## **ACH550**

**Benutzerhandbuch BACnet/IP Routermodul RBIP-01**

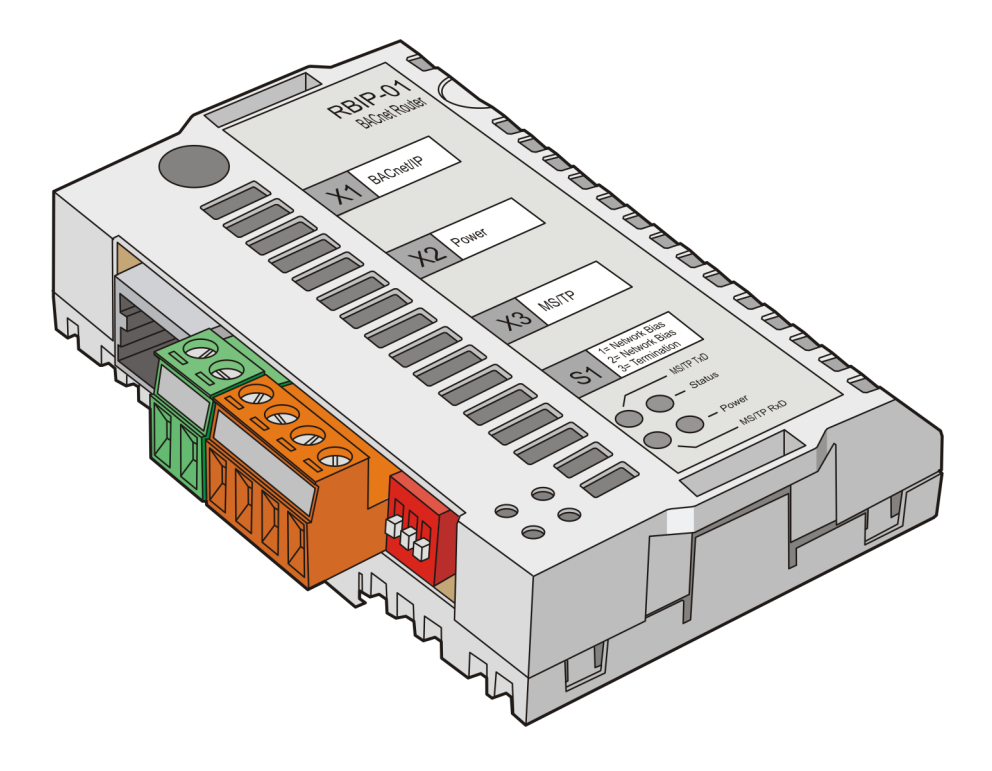

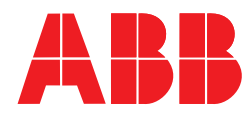

## <span id="page-1-0"></span>**RBIP-01 Router und ACH550 Frequenzumrichter Handbücher**

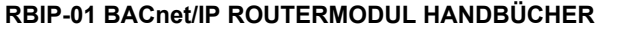

#### **RBIP-01 Installationshandbuch**

#### 3AUA00000445598

- Sicherheit
- Installation
- Betrieb und Zurücksetzen
- Diagnosen
- Technische Daten

#### **PROTOKOLL HANDBÜCHER**

**ACH550 BACnet Benutzerhandbuch** 3AUA0000047662

**Embedded Fieldbus (EFB) Control** 3AFE68320658 (Englisch)

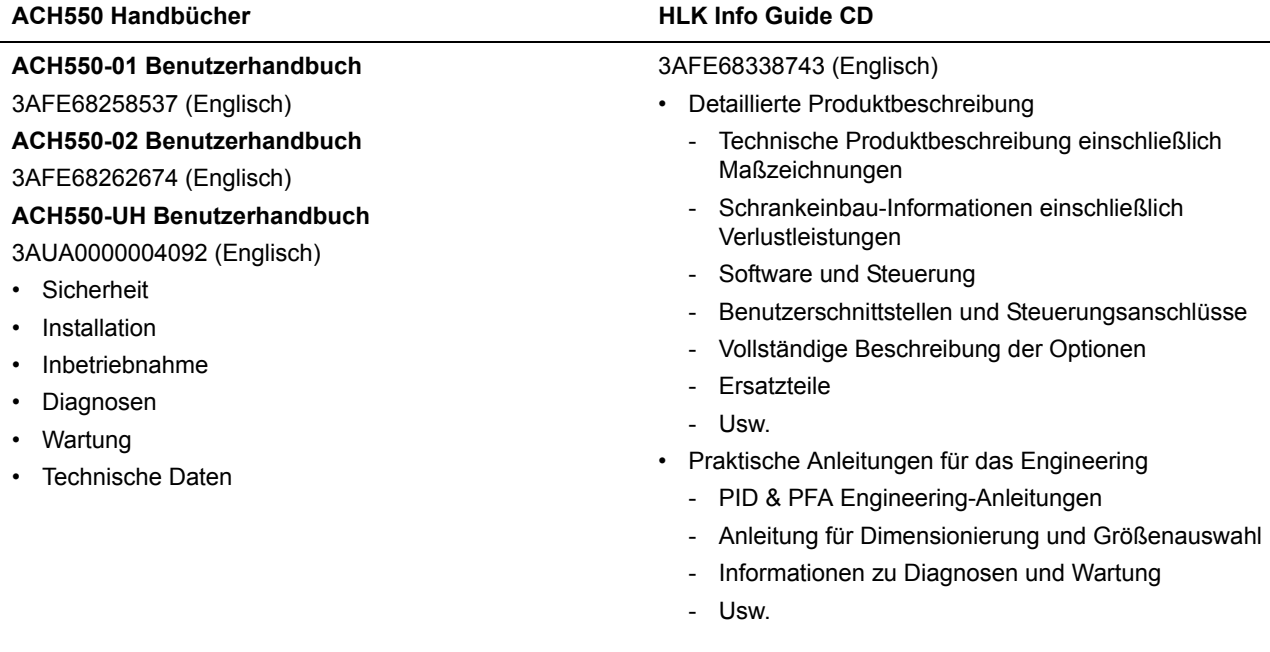

BACnet ist ein eingetragenes Warenzeichen von ASHRAE.

## BACnet/IP Routermodul RBIP-01

**Benutzerhandbuch**

3AUA0000047662 Rev A DE Gültig ab: 22.10.2008

© 2008 ABB Oy. Alle Rechte vorbehalten.

## <span id="page-4-3"></span><span id="page-4-0"></span>**Sicherheitsvorschriften**

## <span id="page-4-1"></span>**‹bersicht**

In diesem Kapitel sind die allgemeinen Sicherheitsvorschriften enthalten, die bei Installation und Betrieb des RBIP-01 BACnet/IP Routermoduls beachtet werden müssen

Die Informationen in diesem Kapitel müssen vor der Ausführung von Arbeiten an oder mit dem Gerät aufmerksam gelesen werden.

Zusätzlich zu den nachfolgenden Sicherheitsvorschriften sind die kompletten Sicherheitsvorschriften des betreffenden Frequenzumrichters, an dem die Arbeiten vorgenommen werden, zu beachten.

## <span id="page-4-2"></span>**Allgemeine Sicherheitsvorschriften**

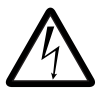

WARNUNG! Sämtliche Elektroinstallations- und Wartungsarbeiten am Frequenzumrichter sind von qualifiziertem Fachpersonal auszuführen. Der Frequenzumrichter und die benachbarten Geräte sind fachgerecht zu erden.

Auf keinen Fall dürfen Arbeiten an einem Frequenzumrichter durchgeführt werden, der an die Spannungsversorgung angeschlossen ist. Nach dem Abschalten des Gerätes ist stets fünf Minuten zu warten, damit sich die Kondensatoren im Zwischenkreis entladen können, bevor am Frequenzumrichter, am Motor oder am Motorkabel gearbeitet wird. Vor Beginn der Arbeiten ist mit einem Spannungsprüfer zu prüfen, ob der Frequenzumrichter tatsächlich spannungsfrei ist.

An den Motorkabelanschlüssen des Frequenzumrichters liegt bei eingeschalteter Netzspannung unabhängig vom Betrieb des Motors eine lebensgefährlich hohe Spannung an.

Bei extern gespeisten Stromkreisen können im Frequenzumrichters auch dann gefährliche Spannungen auftreten, wenn die Spannungsversorgung des Frequenzumrichters abgeschaltet ist. Deshalb ist beim Arbeiten am Gerät entsprechende Vorsicht geboten. Ein Nichtbeachten dieser Anweisungen kann zu Verletzungen oder Unfällen mit Todesfolge führen.

## <span id="page-6-0"></span>**[Inhaltsverzeichnis](#page-4-0)**

### *[Sicherheitsvorschriften](#page-4-0)*

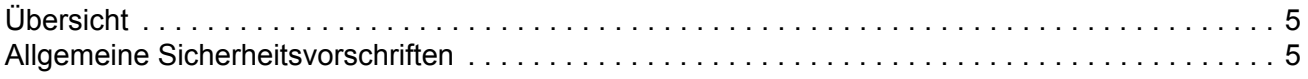

### *[Inhaltsverzeichnis](#page-6-0)*

#### *[Einleitung](#page-8-0)*

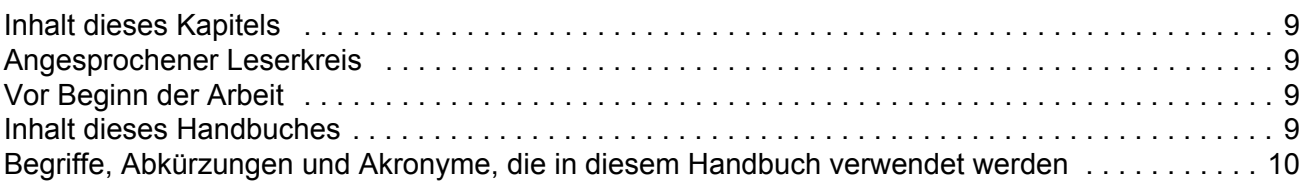

## *[‹bersicht](#page-12-0)*

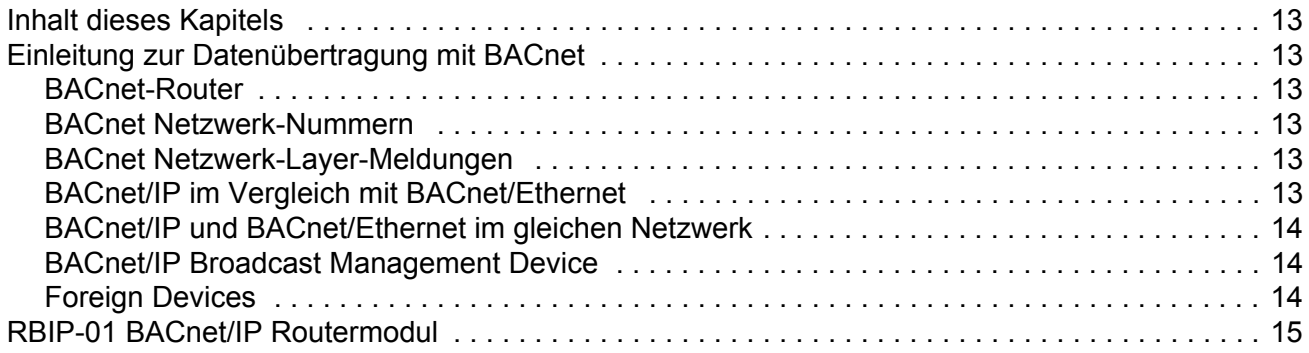

## *[Inbetriebnahme-Kurzanleitung](#page-16-0)*

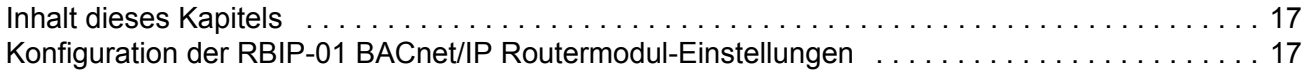

### *[Arbeiten mit dem Webserver](#page-18-0)*

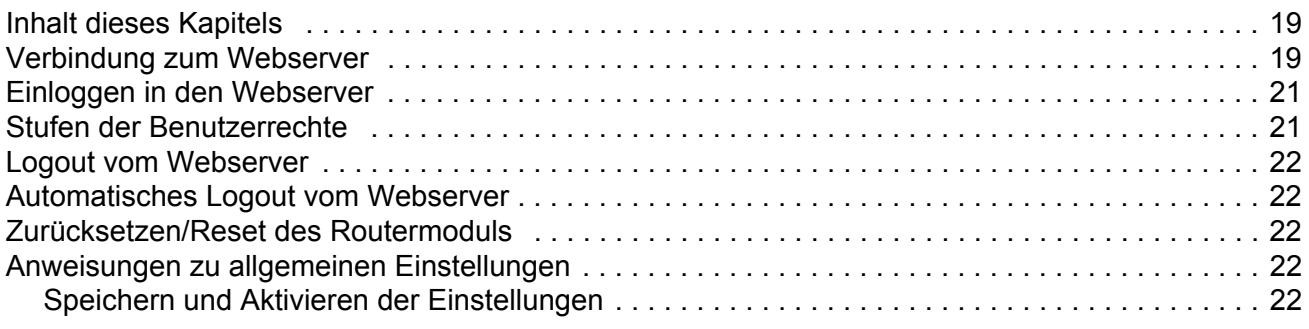

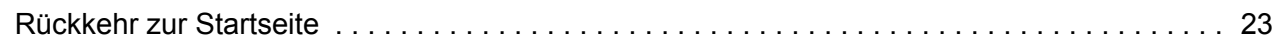

### Bedieneroberfläche

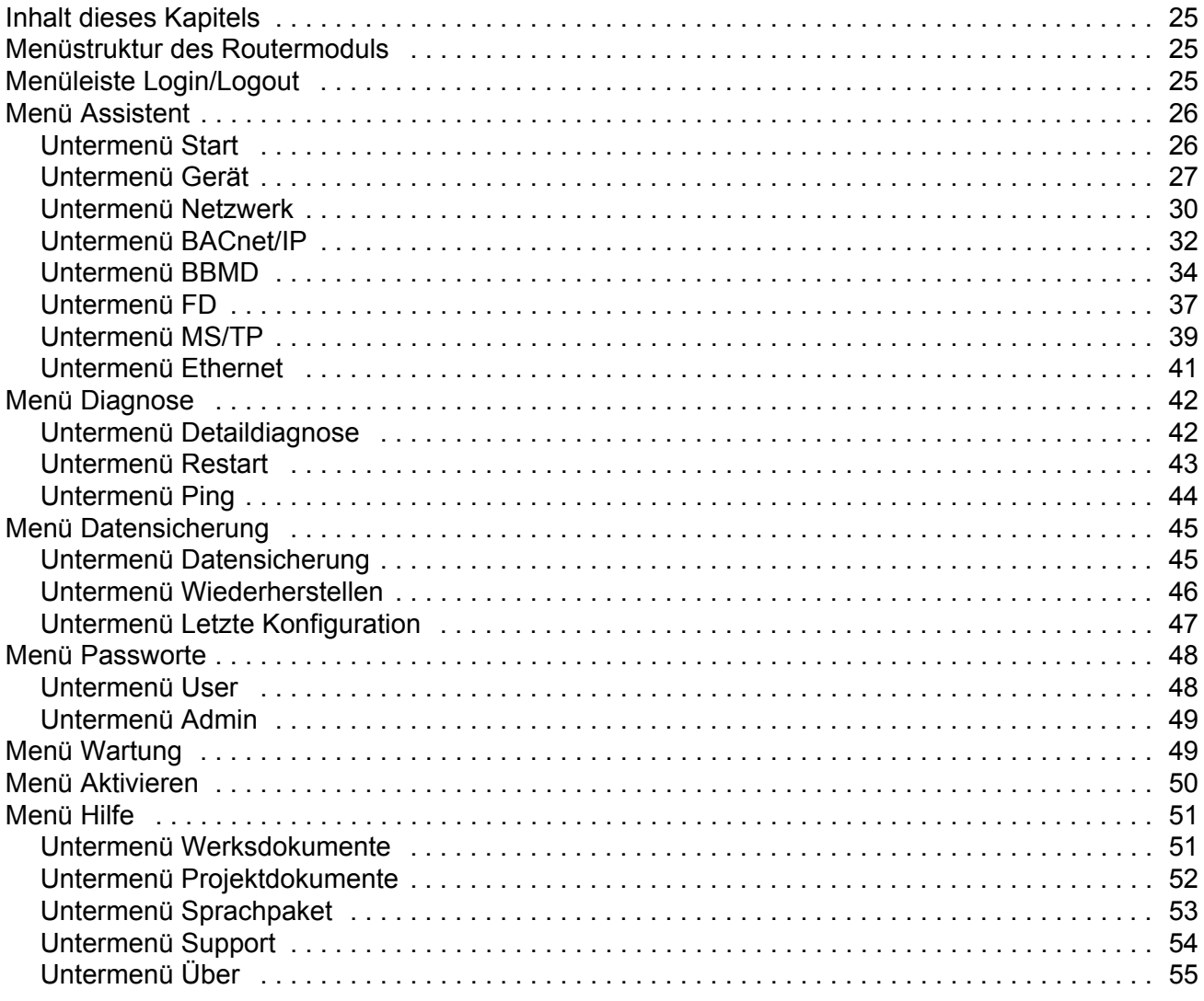

## **Fehlersuche**

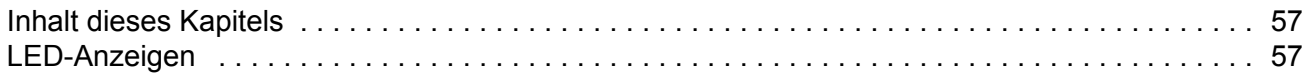

## **BACnet Protocol Implementation Conformance Statement (PICS)**

## <span id="page-8-1"></span><span id="page-8-0"></span>**Inhalt dieses Kapitels**

In diesem Kapitel wird der Inhalt des *RBIP-01 BACnet/IP Routermodul Benutzerhandbuchs* beschrieben.

## <span id="page-8-2"></span>**Angesprochener Leserkreis**

Dieses Handbuch ist für die Personen bestimmt, die für die Inbetriebnahme und den Betrieb des RBIP-01 BACnet/IP Routermoduls verantwortlich sind. Der Leser muss über Grundkenntnisse in Elektrotechnik, Gebäudeautomation über Steuerungsnetzwerke (BACnet), der Praxis der Elektroverdrahtung und dem Betrieb des Antriebs verfügen.

### <span id="page-8-3"></span>**Vor Beginn der Arbeit**

Es wird vorausgesetzt, dass der Frequenzumrichter installiert und betriebsbereit ist, bevor die Installation des Moduls beginnt. Detaillierte Installationsanweisungen für das Modul enth‰lt das *RBIP-01 BACnet/IP Routermodul, Installationshandbuch* (3AUA0000045598 Rev A).

Zusätzlich zu den üblichen Installationswerkzeugen müssen während der Installation und Inbetriebnahme die zu dem Frequenzumrichter gehörenden Handbücher griffbereit sein, da sie wichtige Informationen enthalten, die in diesem Handbuch nicht aufgeführt sind. Auf die Handbücher des Frequenzumrichters wird an verschiedenen Stellen dieses Handbuchs verwiesen.

## <span id="page-8-4"></span>**Inhalt dieses Handbuches**

Dieses Handbuch enth‰lt Informationen zu Konfiguration und Betrieb des RBIP-01 BACnet/IP Routermoduls.

*[Sicherheitsvorschriften](#page-4-3)* befinden sich auf den ersten Seiten dieses Handbuchs.

**[Einleitung](#page-8-0)** enthält eine kurze Beschreibung des Handbuchs.

*Übersicht* enthält Basisinformationen zur Datenübertragung über BACnet und enthält eine kurze Beschreibung des RBIP-01 BACnet/IP Routermoduls.

**[Inbetriebnahme-Kurzanleitung](#page-16-3)** enthält Anweisungen zur Konfiguration der RBIP-01 BACnet/IP Routermodul-Einstellungen.

*[Arbeiten mit dem Webserver](#page-18-3)* beschreibt den Anschluss des Webservers des Routermoduls und informiert über Login und Logout, gibt allgemeine Einstellungsanweisungen und listet die Benutzerberechtigungen auf.

**Bedieneroberfläche** beschreibt die Benutzerschnittstellen-Menüs des Routermoduls und ihre Funktionen.

*[Fehlersuche](#page-56-3)* listet die LED-Anzeigen und ihre jeweilige Bedeutung auf.

*[BACnet Protocol Implementation Conformance Statement \(PICS\)](#page-58-1)* ist im letzten Kapitel am Ende des Handbuchs enthalten.

## <span id="page-9-0"></span>Begriffe, Abkürzungen und Akronyme, die in diesem Handbuch **verwendet werden**

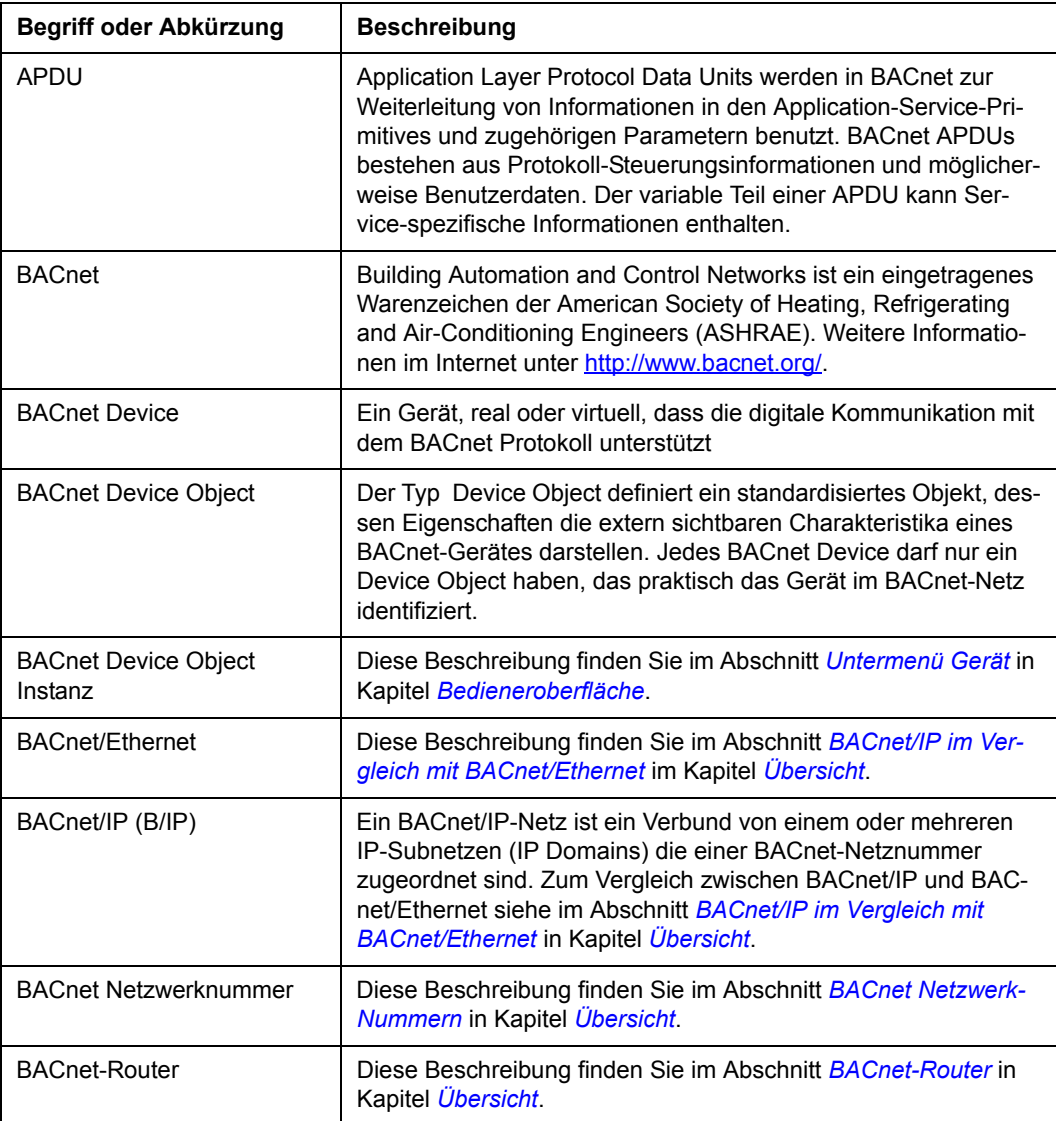

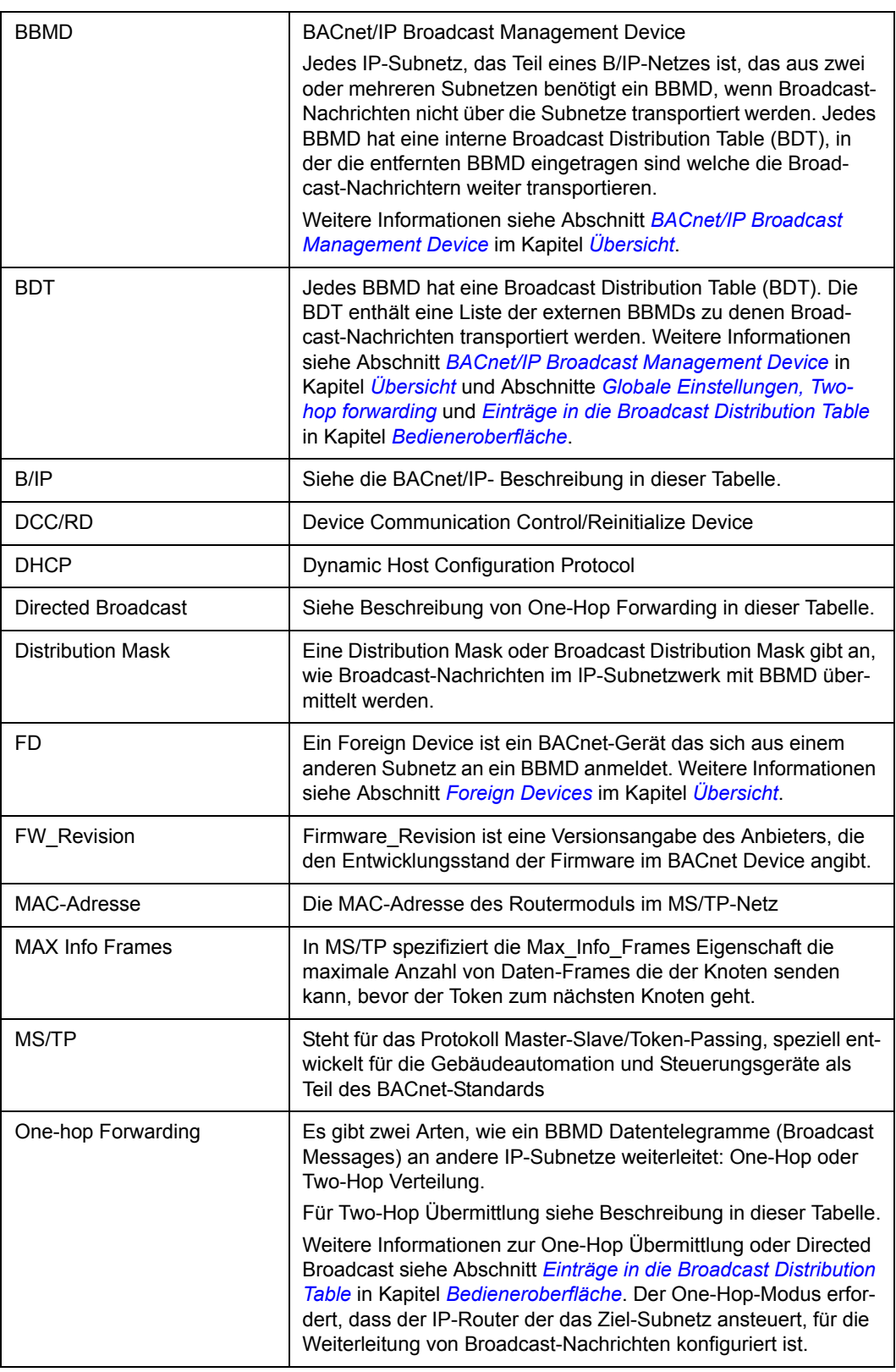

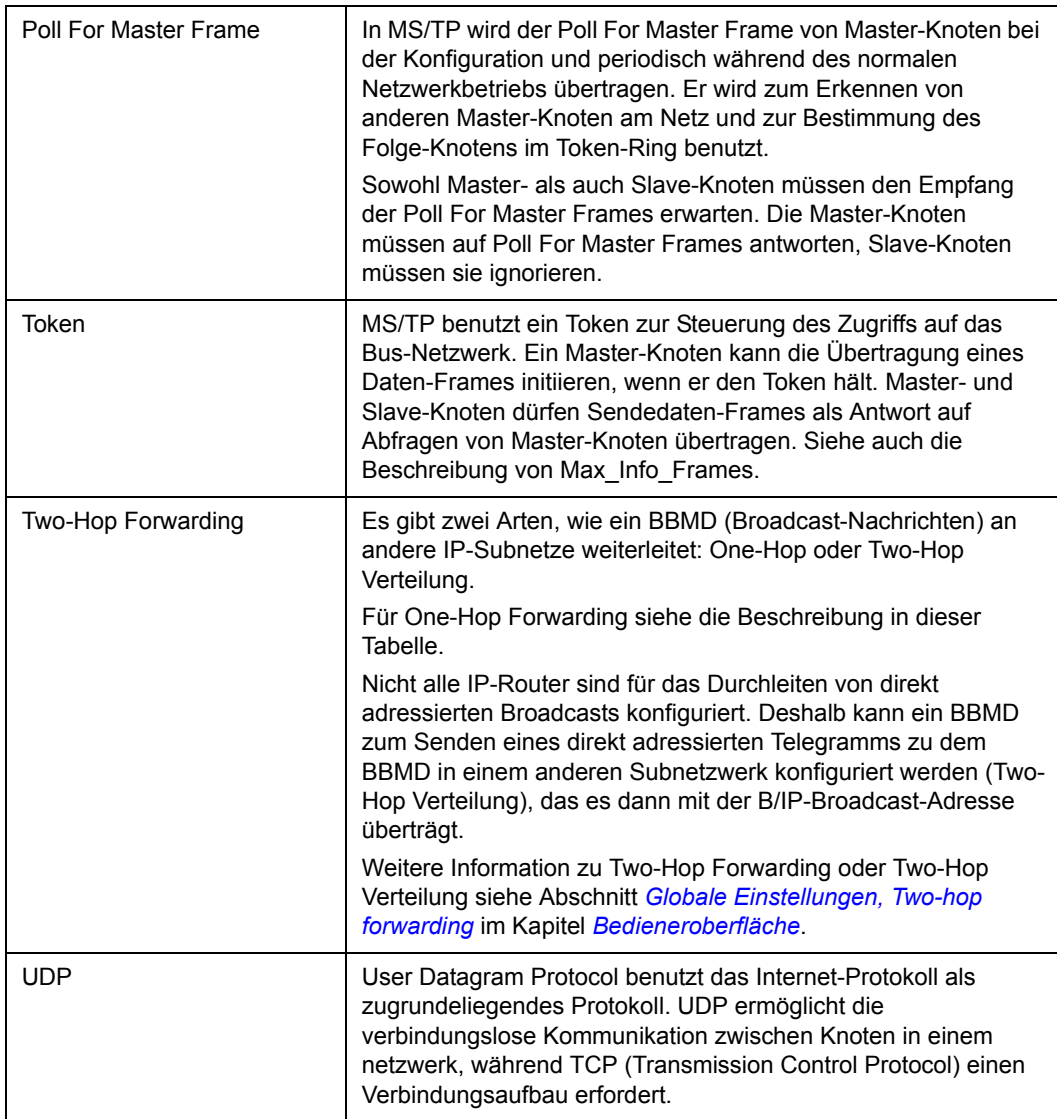

# <span id="page-12-7"></span><span id="page-12-0"></span>**‹bersicht**

## <span id="page-12-1"></span>**Inhalt dieses Kapitels**

Dieses Kapitel enthält Basisinformationen zur Datenübertragung über BACnet und enthält eine Beschreibung des RBIP-01 BACnet/IP Routermoduls.

## <span id="page-12-3"></span><span id="page-12-2"></span>**Einleitung zur Datenübertragung mit BACnet**

#### <span id="page-12-10"></span>**BACnet-Router**

BACnet-Router sind Geräte mit denen BACnet-Netze zu einem BACnet-Internet-Netzwerk ausgebaut werden. Die BACnet-Router benutzen die Meldungen des BACnet Network Layer Protocol (Layer 3) als Routing-Tabellen und für den Austausch ihrer Routing-Informationen.

#### <span id="page-12-9"></span><span id="page-12-4"></span>**BACnet Netzwerk-Nummern**

Die BACnet Netzwerk-Nummern werden den BACnet-Routern (Geräte) zugewiesen. Jeder einzelne Router kennt die BACnet Netzwerknummer von allen Datenverbindungs-Layern und Schnittstellen, die vom Router unterstützt werden.

Die Netzwerk-Nummer muss im Bereich von 1 bis 65.535 liegen.

Die BACnet Netzwerk-Nummern dürfen im gesamten BACnet-Netz nur einmal vorkommen.

#### <span id="page-12-5"></span>**BACnet Netzwerk-Layer-Meldungen**

BACnet unterstützt 10 Netzwerk-Layer-Meldungen, die zwischen den Routern ausgetauscht werden. Die zwei wichtigsten Meldungen sind "Who-Is-Router-To-Network" und "I-Am-Router-To-Network". Beide Meldungen werden als Datentelegramme an alle anderen Router gesendet, und damit erhalten alle anderen Router die Informationen über die Router-eigenen Routing-Eigenschaften.

#### <span id="page-12-8"></span><span id="page-12-6"></span>**BACnet/IP im Vergleich mit BACnet/Ethernet**

BACnet/Ethernet (ISO 8802-2 Typ 1 in ISO 8802-3), das sogenannte Layer-2- Ethernet benutzt nur ISO/OSI Laver 1 und 2 für den Transport. Standard IT-Router übertragen das Internet Protocol bis zu Layer 3, deshalb würden BACnet/Ethernet-Daten nicht auf Basis des Internet Protocol im Netz übertragen werden.

BACnet/IP benutzt das User Datagram Protocol (UDP) auf Basis des Internet Protocol, deshalb werden IP-Telegramme mit BACnet/IP normalerweise im Netzwerk transportiert.

Das RBIP-01 BACnet/IP Routermodul unterstützt uneingeschränkt sowohl BACnet/ IP als auch BACnet/Ethernet.

#### <span id="page-13-0"></span>**BACnet/IP und BACnet/Ethernet im gleichen Netzwerk**

Wenn BACnet/IP und BACnet/Ethernet im gleichen Netzwerk benutzt wird, darf pro Netzwerk immer nur ein Router von BACnet/IP zu BACnet/Ethernet benutzt werden.

Wenn mehr als ein Router von BACnet/IP zu BACnet/Ethernet im selben Netzwerk benutzt werden würde, wird eine Datenflut im Netzwerk verursacht, die zu einem vollständigen Verlust der Kommunikation in diesem Netzwerk führen kann. Durch mehr als einen Router werden Endlosschleifen von Datentelegrammen erzeugt und die Router beginnen in permanenter Folge Meldungen und Rückmeldungen zu senden. Die Anzahl der Telegramme wird von den angeschlosenen Routern mindestens verdoppelt.

Wenn öfter ein Ausfall oder eine deutliche Verlangsamung der Netzwerk-Kommunikation auftritt, müssen alle Router geprüft werden, und es muss sichergestellt werden, dass nur ein Router für das Routing von BACnet/IP zu BACnet/Ethernet im Netz aktiviert ist.

Im RBIP-01 BACnet/IP Routermodul ist BACnet/Ethernet standardmäßig nicht aktiviert.

#### <span id="page-13-3"></span><span id="page-13-1"></span>**BACnet/IP Broadcast Management Device**

BACnet<sup>/</sup>IP Broadcast Management Devices (BBMD) werden für den Transport von Broadcast-Meldungen durch das Netzwerk benutzt, wenn Standard-IP-Router den Transport von Broadcast-Meldungen blockieren.

Mit BBMDs werden die Broadcast-Meldungen vom lokalen Netz an andere BBMD Geräte als Unicast-Meldung transportiert, so können die Meldungen IP-Router passieren. Externe BBMD senden diese Broadcast-Meldung im externen lokalen Netz als Forwarded-Broadcast. Dies Verfahren gleicht einem Tunnel durch das gesamte Netz für den Transport von Meldungen von oder in BACnet-Sub-Netzwerke.

Auf diese erscheinen Broadcast-Meldungen nur in Sub-Netzwerken mit einem BBMD und nicht in anderen Netzen.

Jedes BBMD hat eine Broadcast Distribution Table (BDT). Die BDT enth‰lt eine Liste der externen BBMDs zu denen Broadcast-Meldungen transportiert werden.

**Hinweis:** Benutzen Sie BBMD nur in den Netzen, in denen IT-Router Broadcast-Meldungen blockieren. Werden zwei BBMDs in einem Subnetz ohne IP-Router (oder in einem Subnetz, in dem IP-Router Broadcast-Meldungen nicht blockieren) angeschlossen, verursacht dieses eine Broadcast-Flut (exakt die gleiche wie bei mehr als einem BACnet/IP zu BACnet/Ethernet-Router im selben Netz).

#### <span id="page-13-4"></span><span id="page-13-2"></span>**Foreign Devices**

Foreign Devices (FD) empfangen Broadcast-Nachrichten aus dem Subnetz, in dem sich die BBMD befindet, an das sich das FD angemeldet hat. FDs senden diese Broadcast-Meldungen jedoch nicht in ihr lokales Subnetz weiter.

## <span id="page-14-0"></span>**RBIP-01 BACnet/IP Routermodul**

Das RBIP-01 BACnet/IP Routermodul ist ein BACnet-Router. Es ist ein steckbares Modul, das in einen Steckplatz im Frequenzumrichter-Gehäuse gesteckt wird, und ist kompatibel mit allen ACH550 Standard Drive Frequenzumrichtern für HLK von ABB einschließlich älterer ACH550 Produktgenerationen.

Das Routermodul bietet eine interne Webserver-Funktionalität. Der Webserver kann zum Beispiel für die folgenden Zwecke benutzt werden:

- Allgemeine IP-Einstellungen des Routermoduls
- Einstellen des BACnet-Routing-Typs (BACnet/IP, BACnet/Ethernet und MS/TP)
- Die BACnet/IP-Einstellungen
- ï Einstellen der Router-Funktion als BBMD oder FD im BACnet/IP-Modus
- Vorgeben des Broadcast-Modus für das BBMD und Eingeben und Löschen der Inhalte der BDT
- Einstellungen für BACnet MS/TP
- Einstellungen für Ethernet
- Eingeben der Diagnosen-Stufen und Anzeige der Log-Dateien
- Neustart des Routermoduls
- Prüfen des Anschlusses oder lokalen Hosts mit der Ping-Funktion
- Anzeigen und Wiederherstellen der Datensicherungsdatei
- Wiederherstellen der vorhergehenden Konfiguration
- ï ƒndern des Passworts als **admin** Benutzer
- Anzeigen, Laden oder Löschen der im Modul gespeicherten Dokumentation
- Auswahl des Sprachenpakets für die Benutzerschnittstelle des Webservers
- Speichern und Aktivieren der Einstellungen, die vorgenommen wurden

Weitere Informationen zum Router, den Frequenzumrichtern, dem BACnet-Protokoll, der Router-Platzierung im MS/TP-Netzwerk, siehe Abschnitt *[RBIP-01](#page-1-0)  [Router und ACH550 Frequenzumrichter Handb¸cher](#page-1-0)*. Die Dokumente sind standardmäßig in elektronischem Format als Dateien im Routermodul gespeichert. Beachten Sie, dass nur der Administrator (Benutzer **admin**) die Berechtigung zum Upload von Dokumenten oder zum Löschen im Webserver gespeicherte Dokumentationen besitzt.

## <span id="page-16-3"></span><span id="page-16-1"></span><span id="page-16-0"></span>**Inhalt dieses Kapitels**

In diesem Kapitel werden die für die Inbetriebnahme des RBIP-01 BACnet/IP Routermoduls auszuführenden Schritte beschrieben; es richtet sich an erfahrene Spezialisten für IT- und BACnet-Kommunikation. Detaillierte Installationsanweisungen für das Modul enthält das *RBIP-01 BACnet/IP Routermodul, Installationshandbuch* (3AUA0000045598 Rev A).

Eine detailliertere Inbetriebnahme-Anleitung enthält das folgende Kapitel.

## <span id="page-16-2"></span>**Konfiguration der RBIP-01 BACnet/IP Routermodul-Einstellungen**

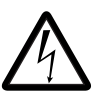

**WARNUNG!** Schalten Sie vor der Installation die Spannungsversorgung ab. Warten Sie fünf Minuten, um sicherzustellen, dass die Kondensatoren des Frequenzumrichters entladen sind. Schalten Sie alle gefährlichen Spannungen ab, die von extern gespeisten Steuerkreisen an den Ein- und Ausgängen des Frequenzumrichters anliegen kˆnnen. Weitere Informationen enth‰lt Kapitel *[Sicherheitsvorschriften](#page-4-3)*.

**Hinweis**: Das Routermodul darf erst an das Netzwerk angeschlossen werden, wenn alle Inbetriebnahme-Einstellungen des Geräts vorgenommen worden sind!

- 1. Schlieflen Sie das gekreuzte Netzwerkkabel, das im Lieferumfang des Routermoduls enthalten ist, an das Modul und Ihren PC an.
- 2. Wenn noch nicht geschehen, muss der PC als Dynamic Host Configuration Protocol (DHCP) Client eingestellt werden, oder die IP-Adresse des PC muss manuell auf 192.168.0.2/255.255.255.0. eingestellt werden.
	- ï Bei Benutzung von DHCP, muss der DHCP-Server im Routermodul aktiviert werden, indem der Reset-Schalter des Routermoduls für länger als 5 Sekunden, aber nicht länger als 10 Sekunden, gedrückt und gehalten wird. Sobald die Status-LED abwechselnd rot und grün blinkt, ist der DHCP-Server aktiviert.
- 3. Geben Sie in Ihrem Internet-Browser die IP-Adresse **http://192.168.0.1** ein und benutzen Sie für das Login in das Routermodul die Benutzername/Passwort-Kombination *admin/admin*. Informationen zu den unterstützten Browsern enth‰lt das *RBIP-01 BACnet/IP Routermodul, Installationshandbuch* (3AUA0000045598 Rev A).
- 4. Öffnen Sie das Menü Assistent. Gehen Sie durch alle seine Seiten von links nach rechts und nehmen Sie die Einstellungen entsprechend Ihres BACnet-Projekts vor. Bestätigen Sie alle Einstellungen auf jeder Seite durch Anklicken von **Save**.
- 5. Auf der Seite **Aktivieren** wird die Konfiguration durch Anklicken von **Aktivieren und neu Starten** aktiviert. Der Neustart des Routermoduls dauert etwa 25 Sekunden.
- 6. Wenn die IP-Adresse des Routermoduls geändert wurde, muss die Einstellung der IP-Adresse auf dem PC auch entsprechend geändert werden.
- 7. Verwenden Sie die BACnet-Client-Software für den Zugriff auf den angeschlossenen Frequenzumrichter mit BACnet/IP (oder BACnet/Ethernet).

Anweisungen zum Zurücksetzen des Routermoduls enthält das *RBIP-01 BACnet/IP Routermodul, Installationshandbuch* (3AUA0000045598 Rev A).

## <span id="page-18-3"></span><span id="page-18-1"></span><span id="page-18-0"></span>**Inhalt dieses Kapitels**

Dieses Kapitel enthält Anweisungen für die Verbindung zum Webserver des RBIP-01 BACnet/IP Routermoduls, Login/Logout-Hinweise, eine Anleitung für allgemeine Einstellungen und eine Liste der Benutzer-Berechtigungsstufen. Weitere Informationen zur Menü-Struktur des Webservers und detaillierte Einstellungsanweisungen siehe Kapitel *Bedieneroberfläche*.

## <span id="page-18-4"></span><span id="page-18-2"></span>**Verbindung zum Webserver**

Die Verpackung des Routermoduls enthält ein gekreuztes Netzwerkkabel. Das Kabel befindet sich in der Verpackung unter einer Lasche. Dieses Kabel ist nur für die Inbetriebnahme des Routermoduls bestimmt. Es ist nach der Inbetriebnahme des Moduls nicht für andere Zwecke vorgesehen. Sie können auch ein Standardkabel nach KAT 5 STP verwenden.

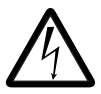

**WARNUNG!** Schalten Sie vor der Installation die Spannungsversorgung ab. Warten Sie fünf Minuten, um sicherzustellen, dass die Kondensatoren des Frequenzumrichters entladen sind. Schalten Sie alle gefährlichen Spannungen ab, die von extern gespeisten Steuerkreisen an den Ein- und Ausgängen des Frequenzumrichters anliegen können.

**Hinweis**: Das Routermodul darf erst an das Netzwerk angeschlossen werden, wenn alle Inbetriebnahme-Einstellungen des Geräts vorgenommen worden sind!

Weitere Informationen enth‰lt Kapitel *[Sicherheitsvorschriften](#page-4-3)*.

- 1. Verbinden Sie mit dem gekreuzten Netzwerkkabel die RJ-45 Buchse des Routermoduls mit dem Netzwerkanschluss Ihres PCs. Vermeiden Sie parallele Kabelführungen mit Leistungskabeln, zum Beispiel dem Motorkabel.
- 2. Schalten Sie die Spannungsversorgung des Frequenzumrichters ein.
- 3. Warten Sie bis die orangefarbene Status-LED des Routermoduls erloschen ist. Sie leuchtet in der Startphase etwa 25 Sekunden nach dem Einschalten. W‰hrend der Inbetriebnahme antwortet das Routermodul nicht. Wenn nach dem Start die orangefarbene Status-LED blinkt, arbeitet das Modul mit Werkseinstellungen und muss zunächst in Betrieb genommen werden.
- 4. Wenn noch nicht geschehen, muss der PC als Dynamic Host Configuration Protocol (DHCP) Client eingestellt werden, oder die IP-Adresse des PC muss manuell auf 192.168.0.2/255.255.255.0. eingestellt werden.
	- ï Bei Benutzung von DHCP, muss der DHCP-Server im Routermodul aktiviert werden, indem der Reset-Schalter des Routermoduls für länger als fünf (5)

Sekunden, aber nicht länger als 10 Sekunden, gedrückt und gehalten wird. Sobald die Status-LED abwechselnd rot und grün blinkt, ist der DHCP-Server aktiviert.

5. Zur Verbindung mit dem Webserver des Routermoduls müssen Sie Ihren Internet-Browser, zum Beispiel den Microsoft Internet Explorer, öffnen. Geben Sie die IP-Adresse **192.168.0.1** in das Adressfeld ein und drücken Sie die Eingabetaste. Das Routermodul zeigt jetzt die Startseite des Webservers an. Die Liste getesteter und freigegebener Browser finden Sie im *RBIP-01 BACnet/ IP Routermodul Installationshandbuch* (3AUA0000045598 Rev A).

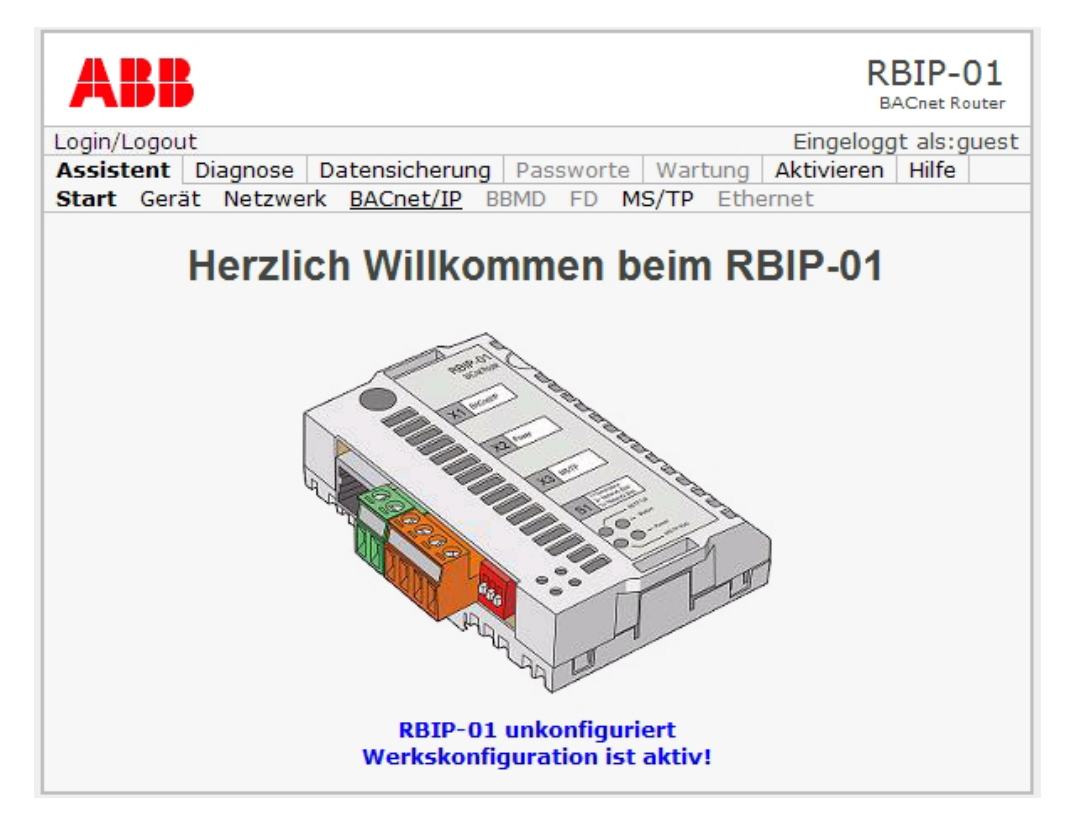

Wenn Sie das Routermodul zum ersten mal starten, ist die englischsprachige Bedienerführung aktiv und die Startseite zeigt an: "RBIP-01 not commissioned. Default configuration active!". Nach Umstellung auf Deutsch zeigt die Startseite "RBIP-01 unkonfiguriert. Werkskonfiguration ist aktiv!". Das Routermodul muss dann mit den Einstellungen Ihres BACnet-Projekts in Betrieb genommen werden.

## <span id="page-20-3"></span><span id="page-20-0"></span>**Einloggen in den Webserver**

Wenn Sie das Menü Login/Logout wählen, wird die Login/Logout-Seite geöffnet.

- 1. Auf der **Login/Logout**-Seite den Benutzernamen und das Passwort eingeben. Weitere Informationen zu Benutzerrechten siehe Abschnitt *[Stufen der](#page-20-1)*  **[Benutzerrechte](#page-20-1). Weitere Informationen zur Menüstruktur siehe Abschnitt** *Menüstruktur des Routermoduls* in Kapitel *Bedieneroberfläche*.
- 2. Den Login-Vorgang durch Anklicken von Login ausführen.

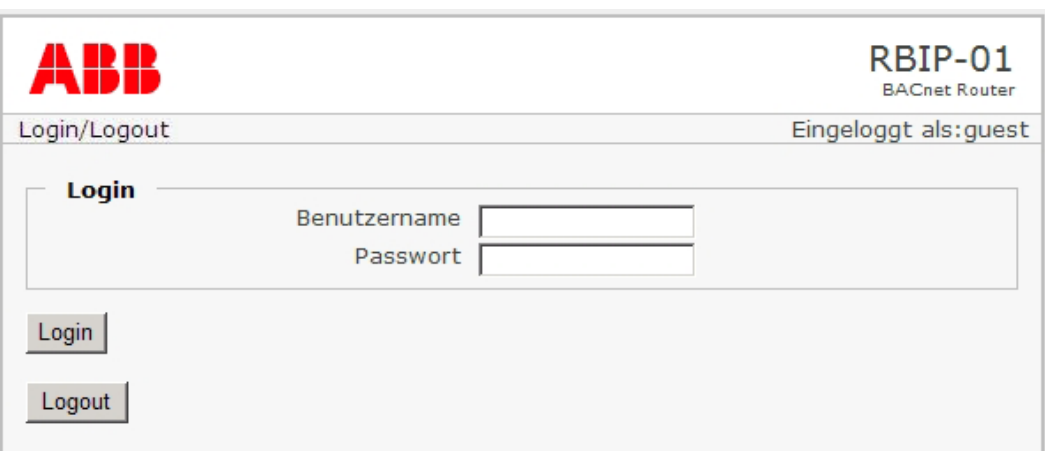

## <span id="page-20-2"></span><span id="page-20-1"></span>**Stufen der Benutzerrechte**

Das RBIP-01 BACnet/IP Routermodul hat drei Stufen von Benutzerrechten:

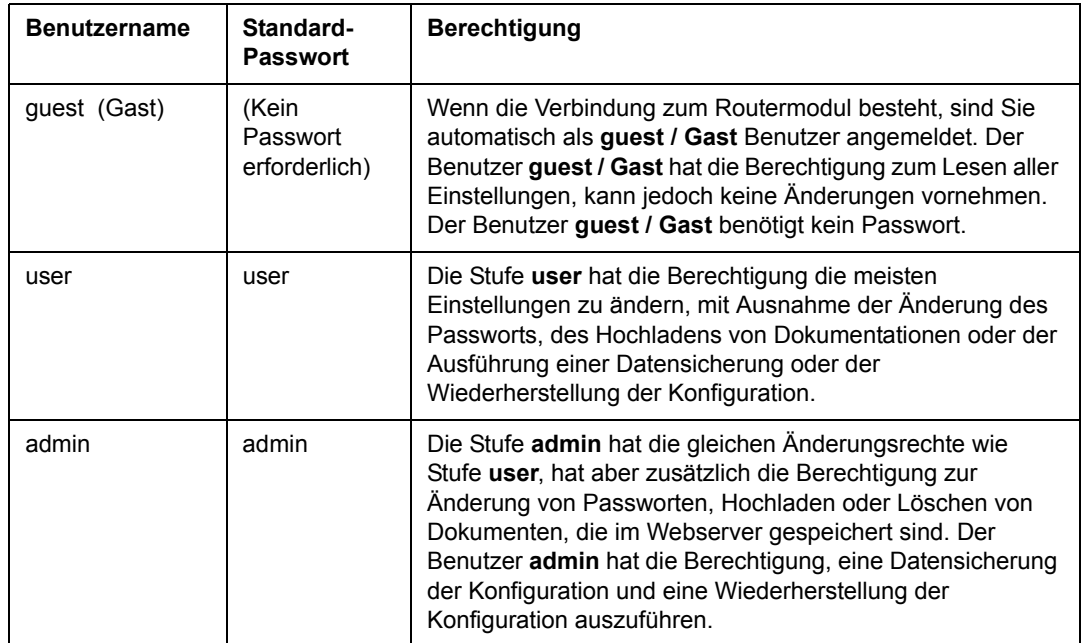

**Hinweis:** Bei allen Passworten muss die Groß- und Kleinschreibung beachtet werden!

### <span id="page-21-5"></span><span id="page-21-0"></span>**Logout vom Webserver**

1. Auf der Seite Login/Logout die Schaltfläche Logout anklicken, um sich beim Webserver abzumelden. Die Zugriffsberechtigung als **guest / Gast** wird wieder aktiviert und die Startseite angezeigt.

### <span id="page-21-1"></span>**Automatisches Logout vom Webserver**

Nach 30 Minuten ohne Aktivität wird der aktuelle Benutzer automatisch abgemeldet.

#### <span id="page-21-2"></span>Zurücksetzen/Reset des Routermoduls

Anweisungen zum Zurücksetzen des Routermoduls enthält das *RBIP-01 BACnet/IP Routermodul, Installationshandbuch* (3AUA0000045598 Rev A).

## <span id="page-21-3"></span>**Anweisungen zu allgemeinen Einstellungen**

Dieser Abschnitt enthält Anweisungen zu:

- Speichern und Aktivieren der Einstellungen, die auf den einzelnen Seiten des Web-Browswers vorgenommen wurden
- Rückkehr zur Startseite.

#### <span id="page-21-4"></span>**Speichern und Aktivieren der Einstellungen**

Jede Konfigurationsseite enth‰lt eine Schaltfl‰che **Speichern**. Wenn Sie diese anklicken, werden die vorgenommenen Änderungen der Konfiguration temporär gespeichert.

Hinweis: Änderungen müssen gespeichert werden, bevor Sie zu einer anderen Konfigurationsseite wechseln. Wenn Sie ohne Speichern eine andere Seite aufrufen, bleiben die Einstellungen unverändert.

**Hinweis:** Die Konfiguration muss aktiviert werden, bevor das Routermodul neu gestartet wird. Durch Aktivieren der Konfiguration werden alle Einstellungen permanent gespeichert. Wenn das Routermodul ohne Aktivierung der Konfiguration neu gestartet wird, bleibt die alte Konfiguration aktiv und die Änderungen gehen verloren.

Zum Aktivieren Ihrer Einstellungen siehe Abschnitt *Menü Aktivieren* in Kapitel *[Bedieneroberfl‰che](#page-24-4)*.

Nach Eingabe der ersten Einstellungsänderung im Routermodul zeigt der Webserver die Meldung "Die Konfiguration wurde noch nicht aktiviert!" in blauer Schrift an. Zusätzlich wird das Menu-Register Aktivieren blau dargestellt.

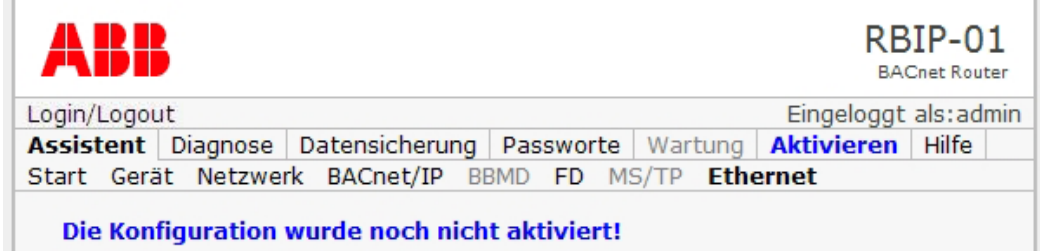

#### <span id="page-22-1"></span><span id="page-22-0"></span>**Rückkehr zur Startseite**

Das ABB-Logo in der oberen linken Ecke anklicken, um zur Startseite zurückzukehren.

## <span id="page-24-4"></span><span id="page-24-1"></span><span id="page-24-0"></span>**Inhalt dieses Kapitels**

Dieses Kapitel beschreibt die Bedieneroberfläche des RBIP-01 BACnet/IP Routermoduls und gibt detaillierte Anweisungen zu den Einstellungen, die Sie mit dem Webserver vornehmen können.

## <span id="page-24-5"></span><span id="page-24-2"></span>**Menüstruktur des Routermoduls**

Die Bedieneroberfläche des Routermoduls besteht aus drei Ebenen.

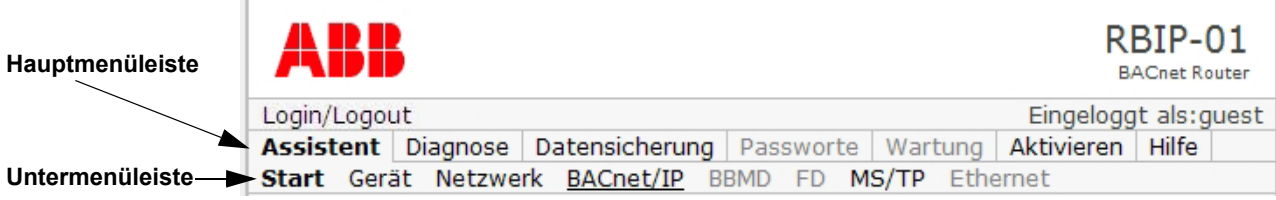

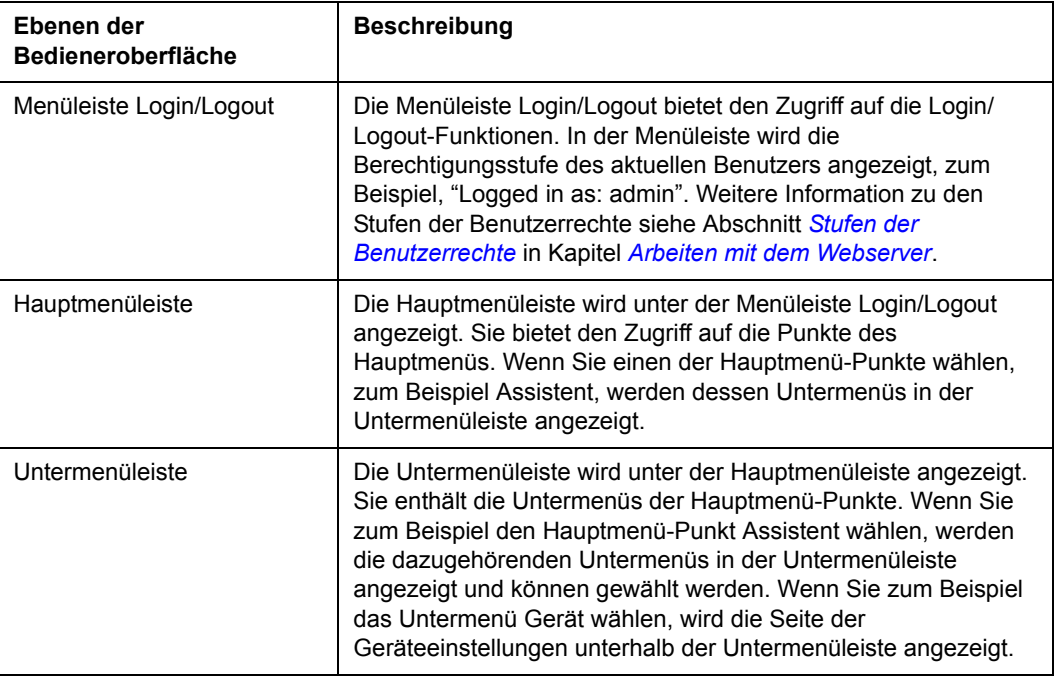

## <span id="page-24-3"></span>**Menüleiste Login/Logout**

Wenn Sie die Menüleiste Login/Logout wählen, wird die Login/Logout-Seite angezeigt. Informationen zur Login-Funktion siehe Abschnitt *[Einloggen in den](#page-20-3)  [Webserver](#page-20-3)* und zur Logout-Funktion siehe Abschnitt *[Logout vom Webserver](#page-21-5)* in Kapitel *[Arbeiten mit dem Webserver](#page-18-3)*. Siehe auch Tabelle oben.

## <span id="page-25-0"></span>**Menü Assistent**

Der Inbetriebnahme-Assistent hilft bei der Einrichtung des Routermoduls. Die Menüleiste Assistent enthält von links nach rechts die Abfolge der erforderlichen Schritte für die Inbetriebnahme des Routers.

Die Menüpunkte, die in bestimmten Betriebsarten nicht verfügbar sind, sind deaktiviert. Wenn zum Beispiel der Routing-Typ BACnet/IP nicht konfiguriert ist und deshalb auch kein BACnet*/*IP Broadcast Management Device (BBMD), ist das Register **BBMD** nicht zugänglich.

#### <span id="page-25-1"></span>**Untermen¸ Start**

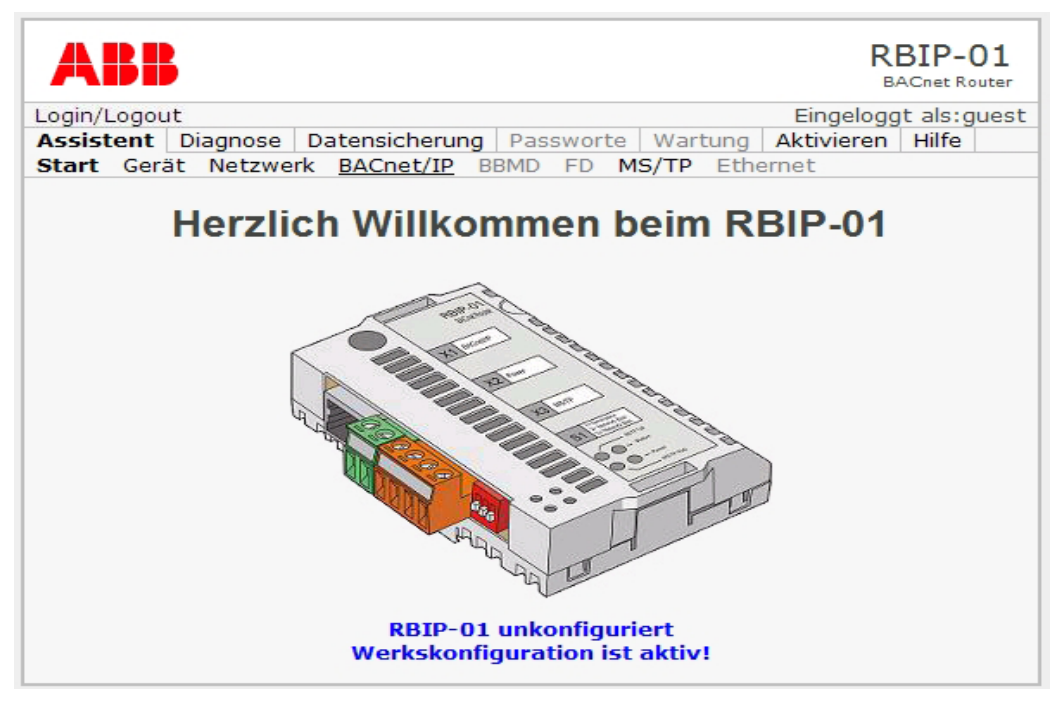

Das Untermenü Start enthält die Startseite. Sie wird angezeigt, wenn das Modul gestartet wird oder wenn Sie sich abmelden.

Wenn Sie das Routermodul zum ersten Mal starten, zeigt die Startseite "RBIP-01 not commissioned. Default configuration active!". Das Routermodul muss dann mit den Einstellungen Ihres BACnet-Projekts in Betrieb genommen werden.

Siehe auch Abschnitt *Rückkehr zur Startseite* in Kapitel *Arbeiten mit dem [Webserver](#page-18-3)*.

#### <span id="page-26-1"></span><span id="page-26-0"></span>**Untermen¸ Ger‰t**

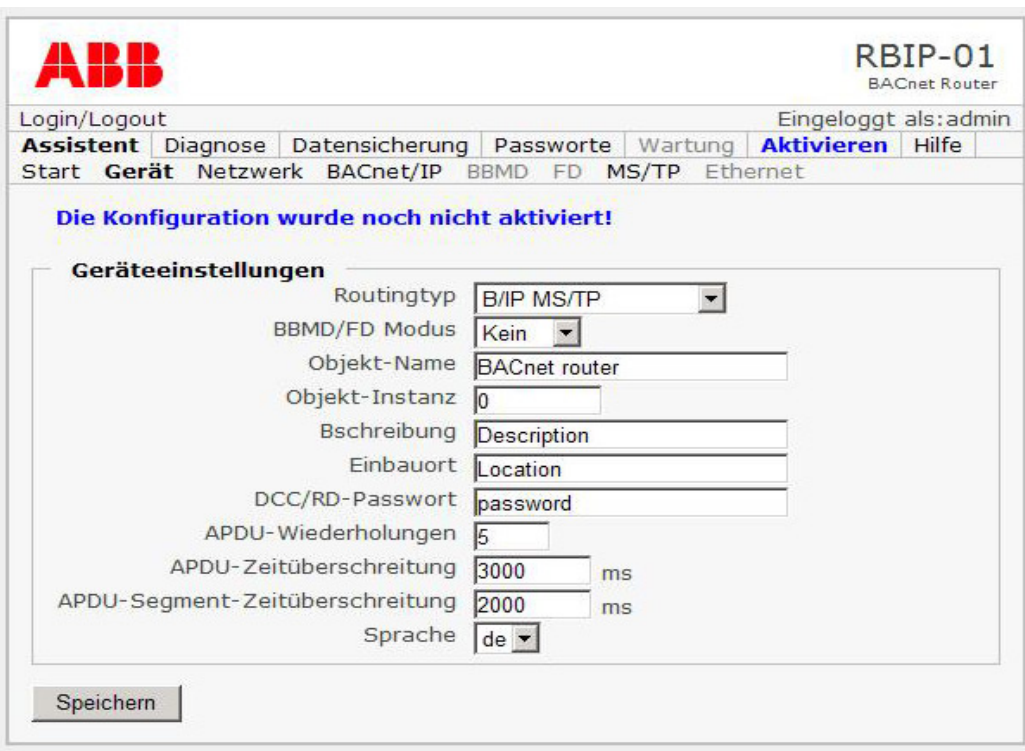

Wenn Sie das Untermenü Gerät wählen, wird die Seite Geräteeinstellungen geöffnet. Auf ihr sind die allgemeinen Einstellungen für den BACnet Betrieb vorzunehmen.

#### *Seite Ger‰teeinstellungen*

Wählen Sie die für Ihr BACnet-Projekt erforderlichen Optionen oder wählen Sie einen freien Text, wo dieses möglich ist.

Hinweis: Sie können zu den in der folgenden Tabelle in der Spalte Option *kursiv* geschriebenen Optionsbezeichnungen einen freien Text eingeben. In der Spalte Beschreibung werden die Konventionen für den Text angegeben.

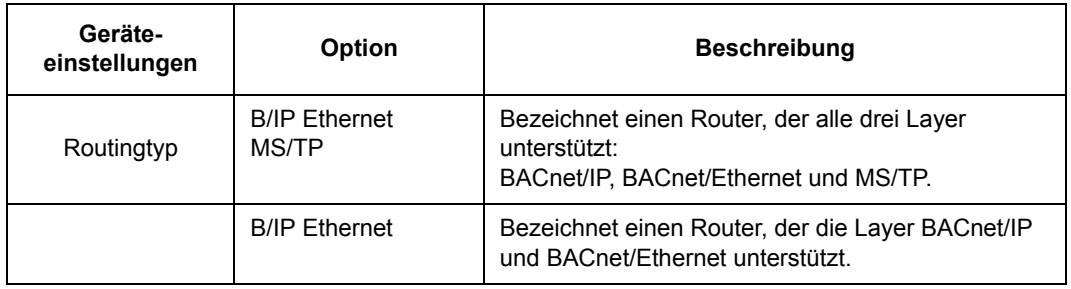

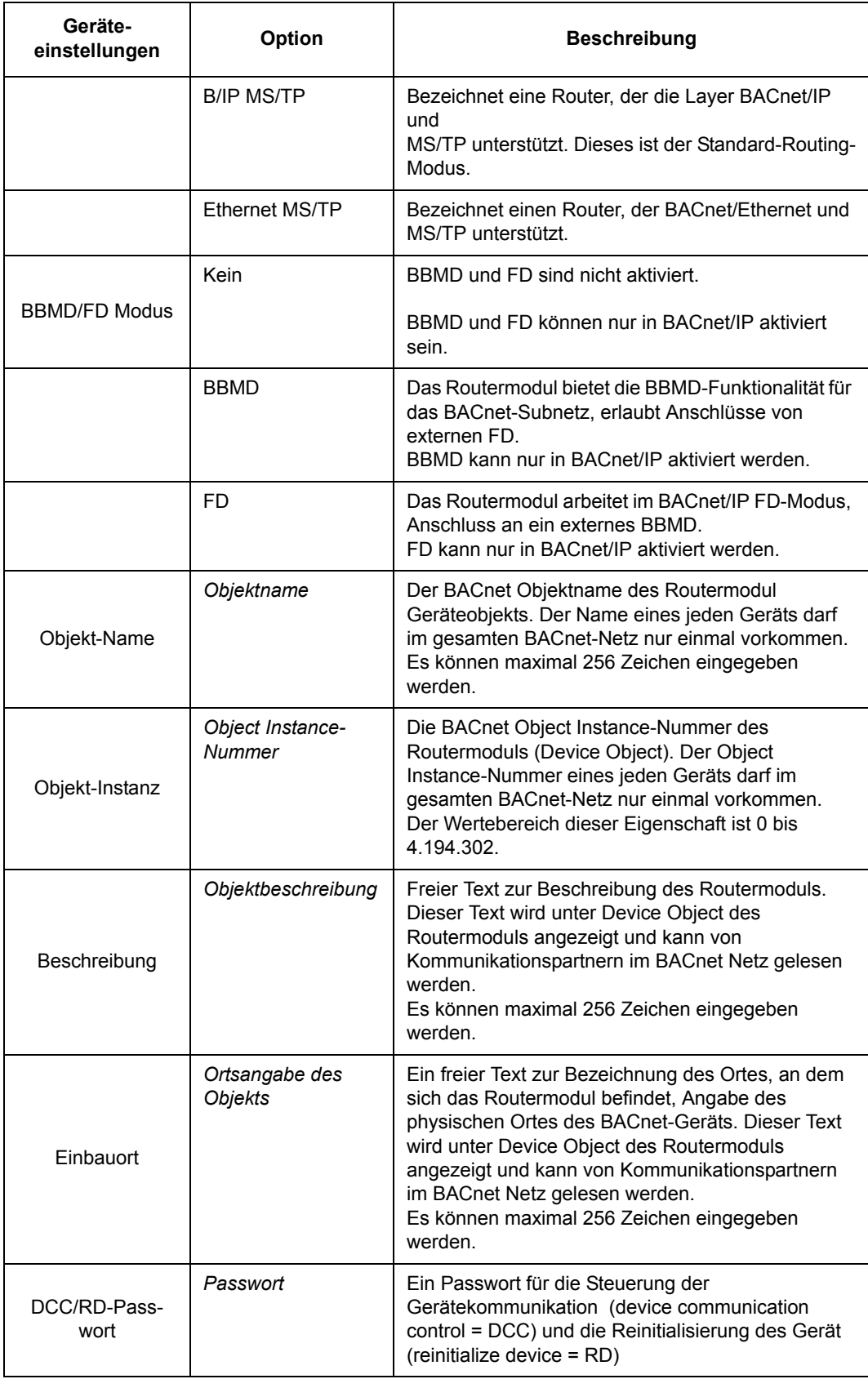

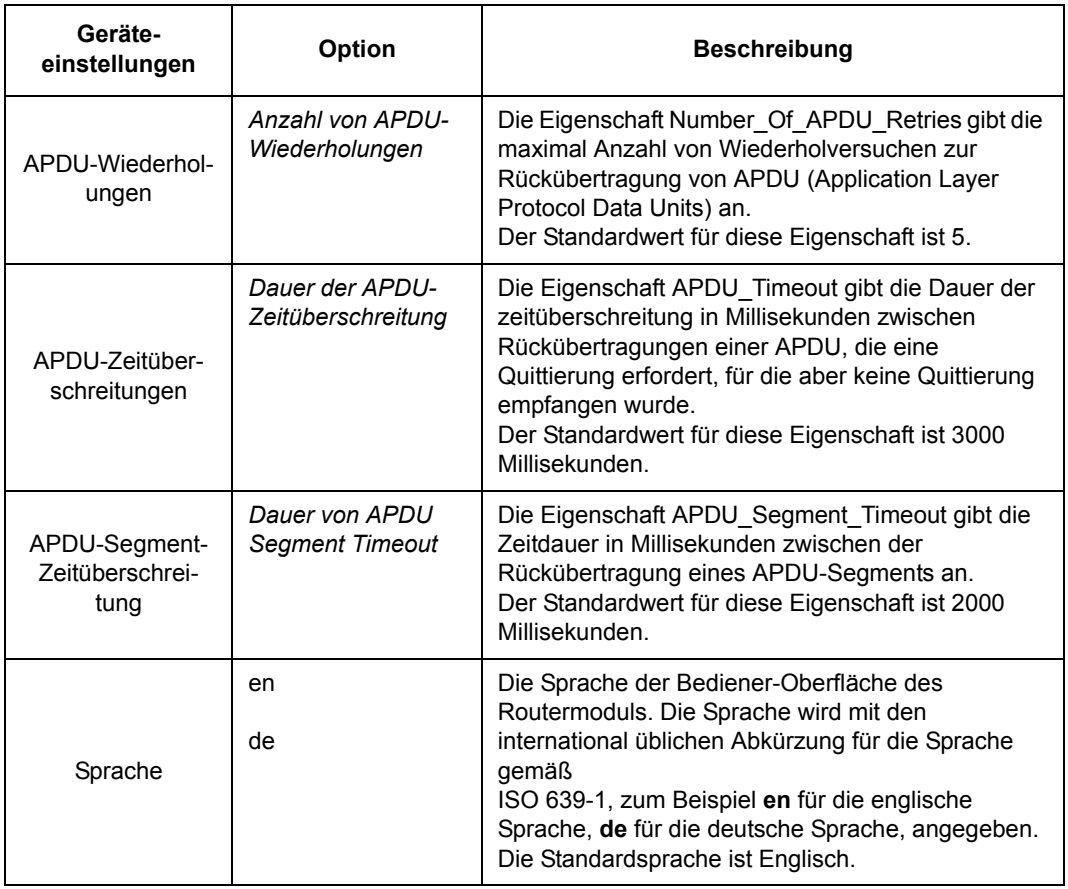

#### *Schaltfl‰che Speichern*

Durch Anklicken der Schaltfläche Speichern werden die auf dieser Seite vorgenommenen Einstellungsänderungen temporär gesichert.

Hinweis: Änderungen müssen gespeichert werden, bevor Sie zu einer anderen Konfigurationsseite wechseln. Wenn Sie ohne Speichern eine andere Seite aufrufen, bleiben die Einstellungen unverändert.

**Hinweis:** Die Konfiguration muss aktiviert werden, bevor das Routermodul neu gestartet wird. Durch Aktivieren der Konfiguration werden alle Einstellungen permanent gespeichert. Wenn das Routermodul ohne Aktivierung der Konfiguration neu gestartet wird, bleibt die alte Konfiguration aktiv und die Änderungen gehen verloren.

Zum Aktivieren Ihrer Einstellungen siehe Abschnitt Menü Aktivieren in Kapitel *[Bedieneroberfl‰che](#page-24-0)*.

#### <span id="page-29-0"></span>**Untermen¸ Netzwerk**

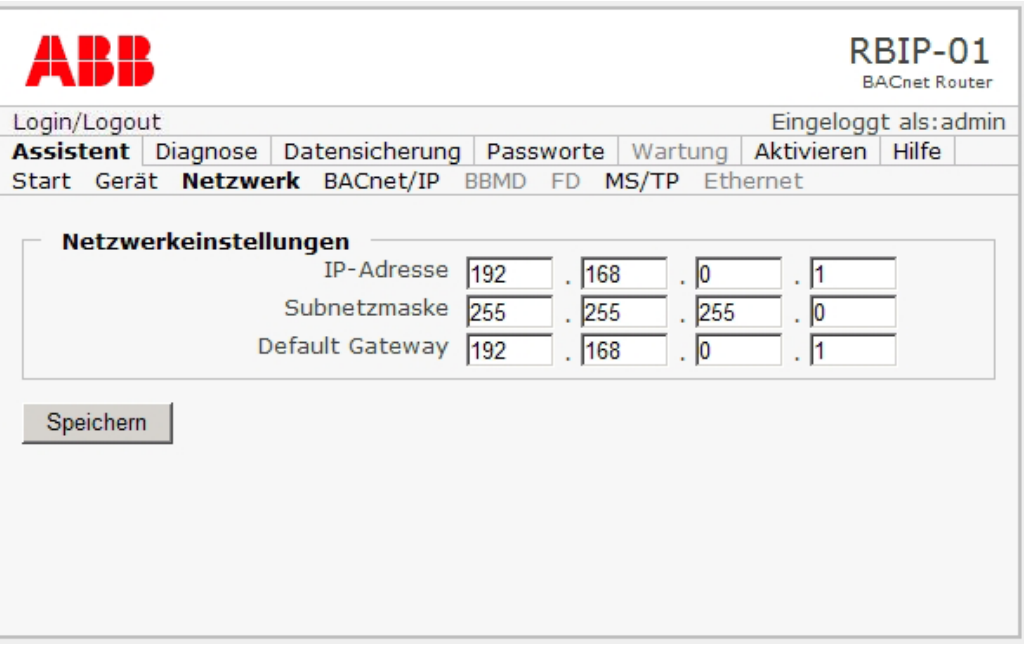

Mit Auswahl des Untermenüs Netzwerk wird die Seite Netzwerkeinstellungen geöffnet. Sie enthält die allgemeinen IP-Einstellungen des Routermoduls. Falls erforderlich, fragen Sie die Informationen bei Ihrem IT-Administrator ab.

#### *Seite Netzwerkeinstellungen*

Auf der Seite Netzwerkeinstellungen müssen die folgenden Einstellungen für das Routermodul vorgenommen werden:

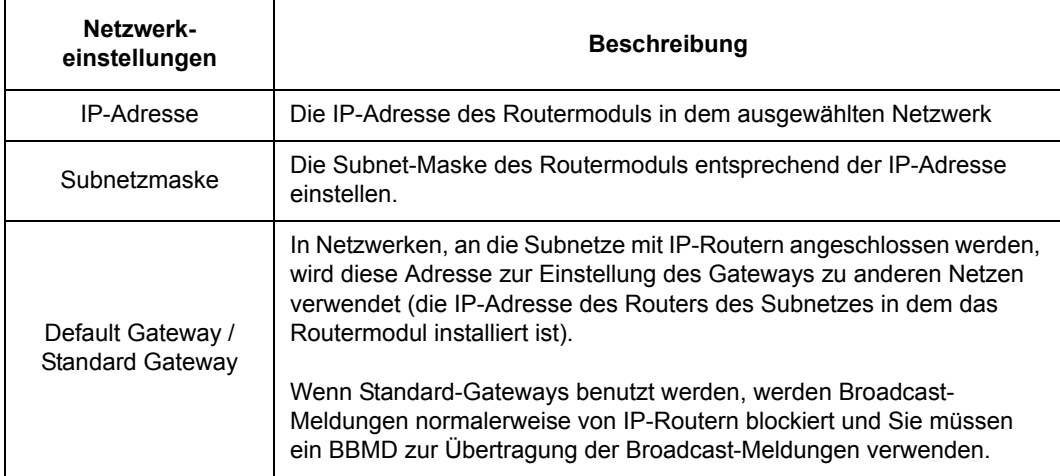

#### *Schaltfl‰che Speichern*

Durch Anklicken der Schaltfläche Speichern werden die auf dieser Seite vorgenommenen Einstellungsänderungen temporär gesichert.

Hinweis: Änderungen müssen gespeichert werden, bevor Sie zu einer anderen Konfigurationsseite wechseln. Wenn Sie ohne Speichern eine andere Seite aufrufen, bleiben die Einstellungen unverändert.

**Hinweis:** Die Konfiguration muss aktiviert werden, bevor das Routermodul neu gestartet wird. Durch Aktivieren der Konfiguration werden alle Einstellungen permanent gespeichert. Wenn das Routermodul ohne Aktivierung der Konfiguration neu gestartet wird, bleibt die alte Konfiguration aktiv und die Änderungen gehen verloren.

Zum Aktivieren Ihrer Einstellungen siehe Abschnitt Menü Aktivieren in Kapitel *[Bedieneroberfl‰che](#page-24-0)*.

#### <span id="page-31-0"></span>**Untermen¸ BACnet/IP**

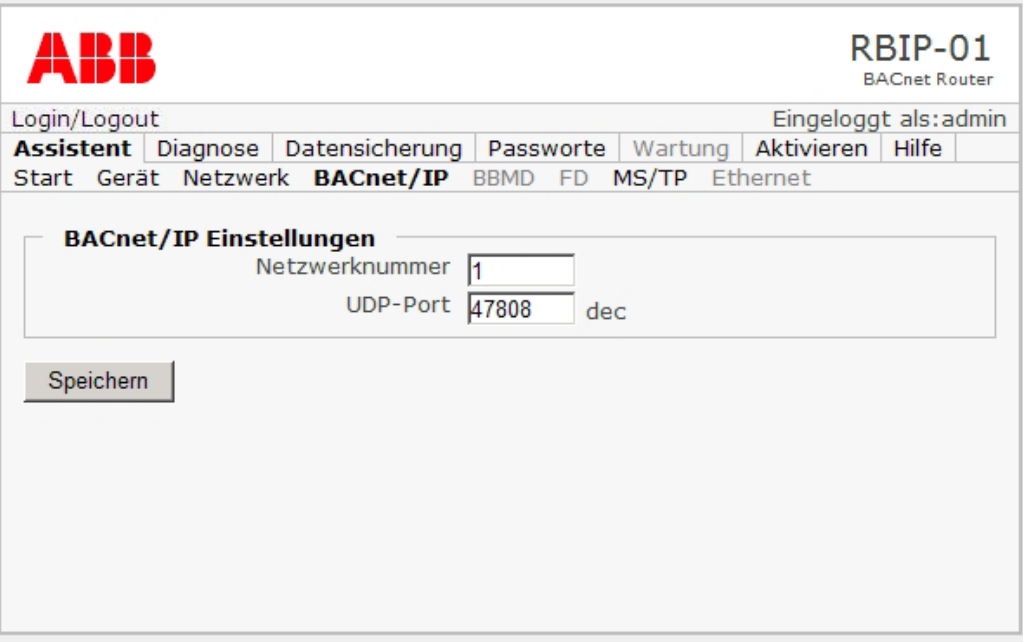

Wenn Sie das Untermenü BACnet/IP wählen, wird die Seite BACnet/IP Einstellungen geöffnet. Sie enthält die Einstellungen für BACnet/IP.

#### *Seite der BACnet/IP Einstellungen*

Wenn Ihr Router als BACnet/IP-Router arbeitet, müssen die folgenden Einstellungen auf der Seite **BACnet/IP Einstellungen** vorgenommen werden:

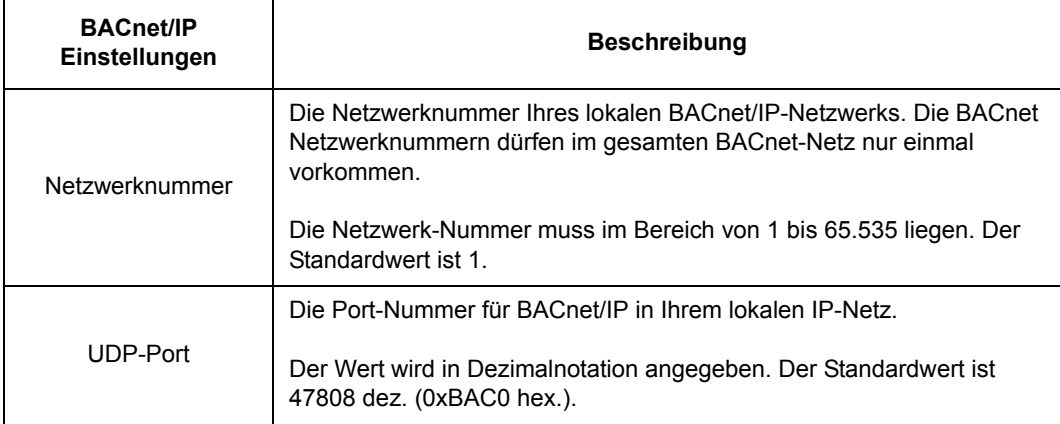

#### *Schaltfl‰che Speichern*

Durch Anklicken der Schaltfläche Speichern werden die auf dieser Seite vorgenommenen Einstellungsänderungen temporär gesichert.

Hinweis: Änderungen müssen gespeichert werden, bevor Sie zu einer anderen Konfigurationsseite wechseln. Wenn Sie ohne Speichern eine andere Seite aufrufen, bleiben die Einstellungen unverändert.

**Hinweis:** Die Konfiguration muss aktiviert werden, bevor das Routermodul neu gestartet wird. Durch Aktivieren der Konfiguration werden alle Einstellungen permanent gespeichert. Wenn das Routermodul ohne Aktivierung der Konfiguration neu gestartet wird, bleibt die alte Konfiguration aktiv und die Änderungen gehen verloren.

Zum Aktivieren Ihrer Einstellungen siehe Abschnitt Menü Aktivieren in Kapitel *[Bedieneroberfl‰che](#page-24-0)*.

<span id="page-33-0"></span>**Untermen¸ BBMD** 

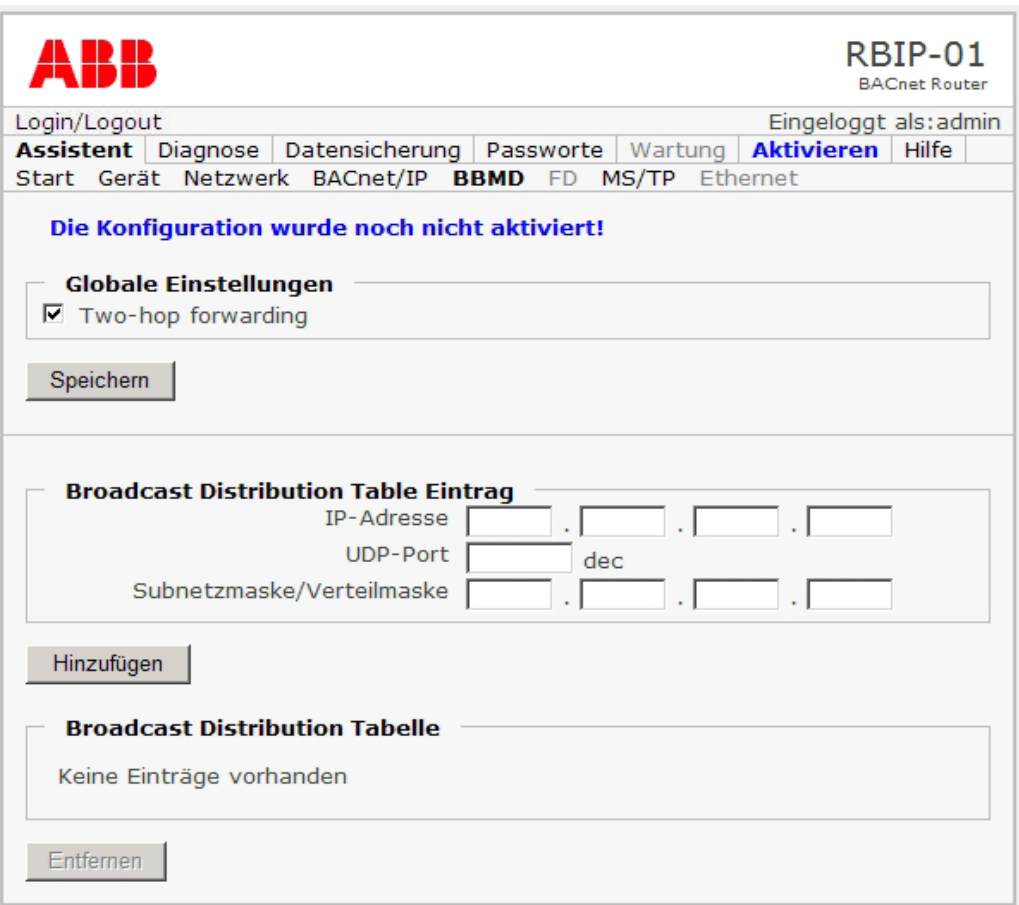

Mit Auswahl von Untermenü **BBMD** wird die Seite mit den Einstellungen für das BACnet/IP Broadcast Management Device (BBMD) geöffnet.

Im BBMD Modus hat das Routermodul die Funktionalität BBMD im lokalen Subnetz.

<span id="page-33-1"></span>*Globale Einstellungen, Two-hop forwarding* 

Im Modus Two-Hop sind die IP-Router nicht in den Broadcast-Transport involviert. In diesem Modus werden die Broadcast-Meldungen an das BBMD übertragen, und das BBMD sendet die Broadcast in das lokale Netz.

Im Modus Two-hop enthält die Broadcast Distribution Tabelle (BDT) die Adresse des externen BBMD und die Subnet/Distribution Mask spezifiziert die Verteilung der weitergeleiteten Broadcast in das lokale Netz für jedes angeschlossene BBMD.

- 1. Wenn Sie den BACnet/IP-Router für den Two-hop-Modus einstellen möchten, klicken Sie das K‰stchen vor **Two-hop forwarding** an.
- 2. Das Hinzufügen von Einträgen in der Broadcast Distribution Table wird im folgenden Absatz beschrieben.

#### <span id="page-33-2"></span>*Eintr‰ge in die Broadcast Distribution Table*

Im Modus One-hop enthält die BDT die Adressen der IP-Router, die Broadcast-Meldungen an externe Subnetze weiterleiten. Im One-hop-Modus müssen die IP-

Router für die Unterstützung des sogenannten gerichteten Broadcast eingestellt werden.

In diesem Modus enthält die BDT die Adressen der externen IP-Router (nicht der externen BBMD) und die Subnet/Distribution Mask is die Subnet Mask des IP-Routers für die Broadcast-Weiterleitung.

Hinzufügen von Einträgen in der Broadcast Distribution Tabelle

1. Im Feld Broadcast Distribution Table Eintrag müssen die Einträge für IP-**Adresse**, **UDP-Port** und **Subnetzmaske/Verteilermaske** vorgenommen werden. Weitere Informationen enthält die folgende Tabelle.

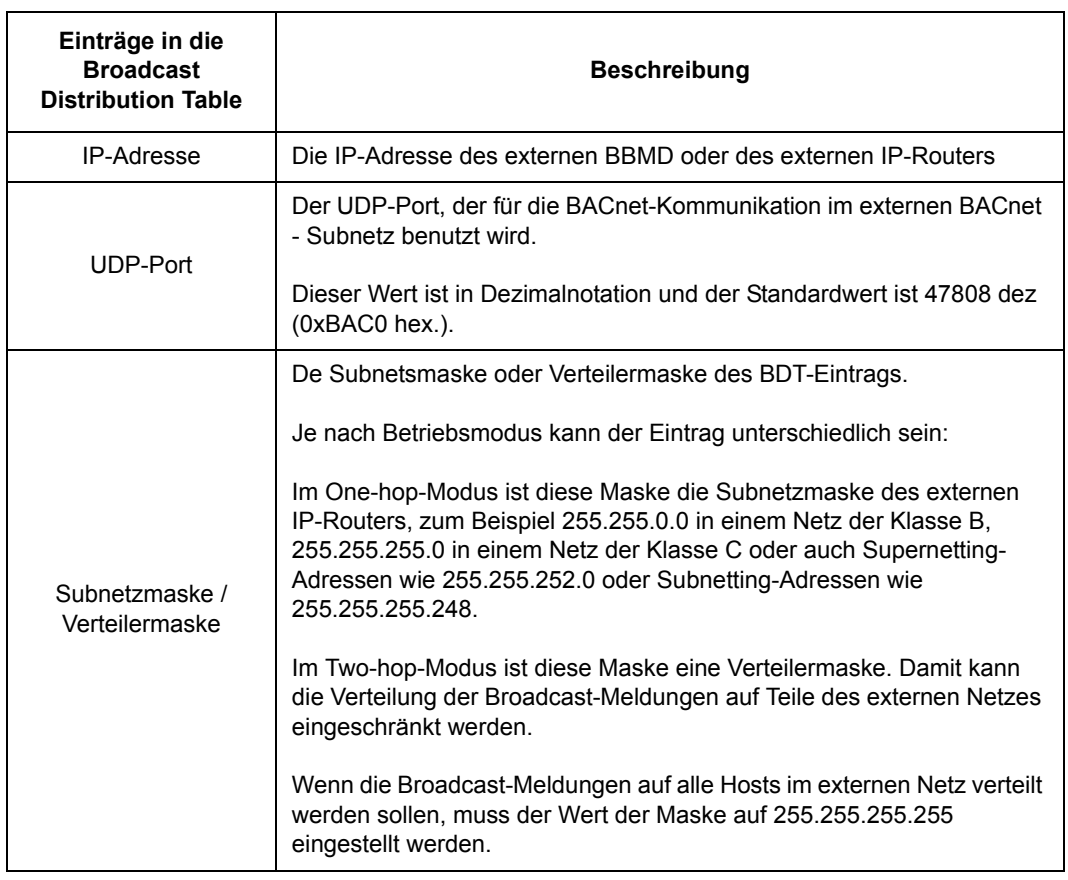

2. Anklicken der Schaltfläche **Hinzufügen**.

Ein neuer BDT-Eintrag wird erstellt und in der Liste der Broadcast Distribution Table angezeigt. Die BDT kann bis zu 30 Einträge enthalten.

Hinweis: Änderungen müssen gespeichert werden, bevor Sie zu einer anderen Konfigurationsseite wechseln. Wenn Sie ohne Speichern eine andere Seite aufrufen, bleiben die Einstellungen unverändert. Die Konfiguration muss aktiviert werden, bevor das Routermodul neu gestartet wird. Durch Aktivieren der Konfiguration werden alle Einstellungen permanent gespeichert. Wenn das Routermodul ohne

Aktivierung der Konfiguration neu gestartet wird, bleibt die alte Konfiguration aktiv und die Änderungen gehen verloren.

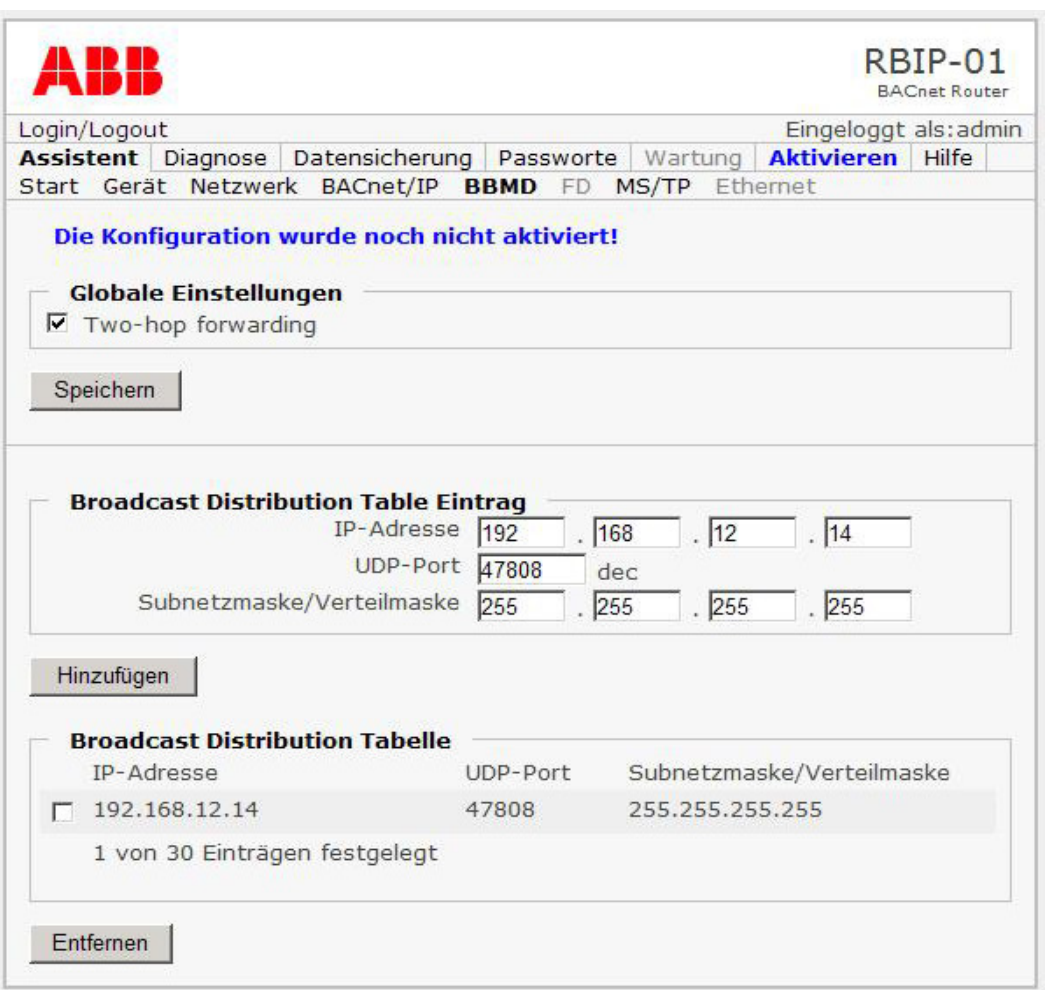

Löschen von Einträgen aus der Broadcast Distribution Table

- 1. Auswahl des/der BDT-Eintrags/Einträge, die gelöscht werden sollen.
- 2. Die Schaltfläche **Entfernen** anklicken.

#### *Schaltfl‰che Speichern*

Durch Anklicken der Schaltfläche Speichern werden die auf dieser Seite vorgenommenen Einstellungsänderungen temporär gesichert.

Hinweis: Änderungen müssen gespeichert werden, bevor Sie zu einer anderen Konfigurationsseite wechseln. Wenn Sie ohne Speichern eine andere Seite aufrufen, bleiben die Einstellungen unverändert.

**Hinweis:** Die Konfiguration muss aktiviert werden, bevor das Routermodul neu gestartet wird. Durch Aktivieren der Konfiguration werden alle Einstellungen

permanent gespeichert. Wenn das Routermodul ohne Aktivierung der Konfiguration neu gestartet wird, bleibt die alte Konfiguration aktiv und die Änderungen gehen verloren.

Zum Aktivieren Ihrer Einstellungen siehe Abschnitt Menü Aktivieren in Kapitel *[Bedieneroberfl‰che](#page-24-0)*.

### <span id="page-36-0"></span>**Untermen¸ FD**

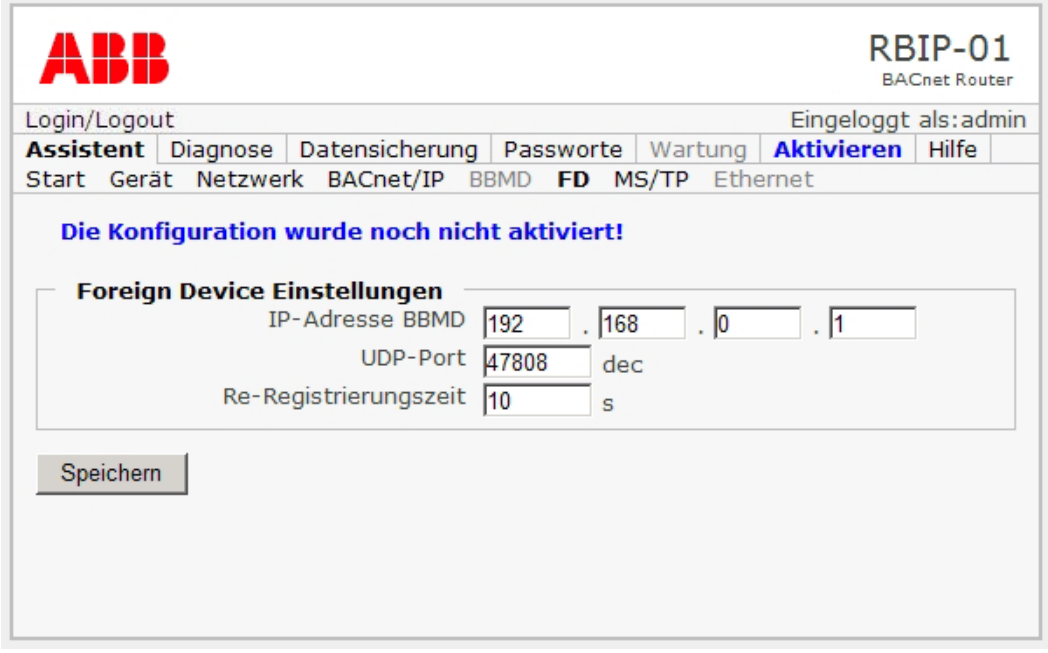

Mit Auswahl des Untermenüs FD wird die Seite Foreign Device Einstellungen geöffnet. Sie enthält die Einstellungen für ein externes Gerät, Foreign Device (FD). In diesem Modus arbeitet das Routermodul als externes Gerät, um Broadcast-Meldungen von einem externen BBMD abzufragen.

#### *Die Seite Foreign Device Einstellungen*

Wenn Ihr BACnet/IP-Router als Foreign Device arbeiten soll, sind folgende Einstellungen erforderlich:

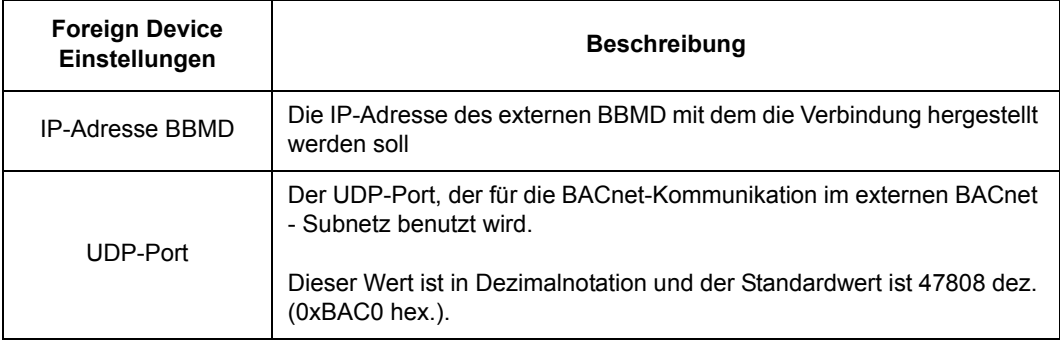

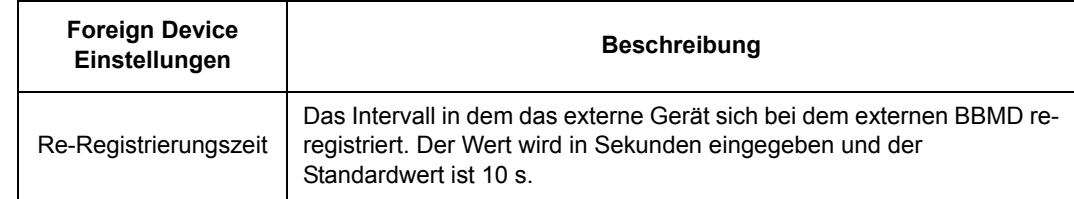

#### *Schaltfl‰che Speichern*

Durch Anklicken der Schaltfläche Speichern werden die auf dieser Seite vorgenommenen Einstellungsänderungen temporär gesichert.

Hinweis: Änderungen müssen gespeichert werden, bevor Sie zu einer anderen Konfigurationsseite wechseln. Wenn Sie ohne Speichern eine andere Seite aufrufen, bleiben die Einstellungen unverändert.

**Hinweis:** Die Konfiguration muss aktiviert werden, bevor das Routermodul neu gestartet wird. Durch Aktivieren der Konfiguration werden alle Einstellungen permanent gespeichert. Wenn das Routermodul ohne Aktivierung der Konfiguration neu gestartet wird, bleibt die alte Konfiguration aktiv und die Änderungen gehen verloren.

Zum Aktivieren Ihrer Einstellungen siehe Abschnitt Menü Aktivieren in Kapitel *[Bedieneroberfl‰che](#page-24-0)*.

#### <span id="page-38-0"></span>**Untermen¸ MS/TP**

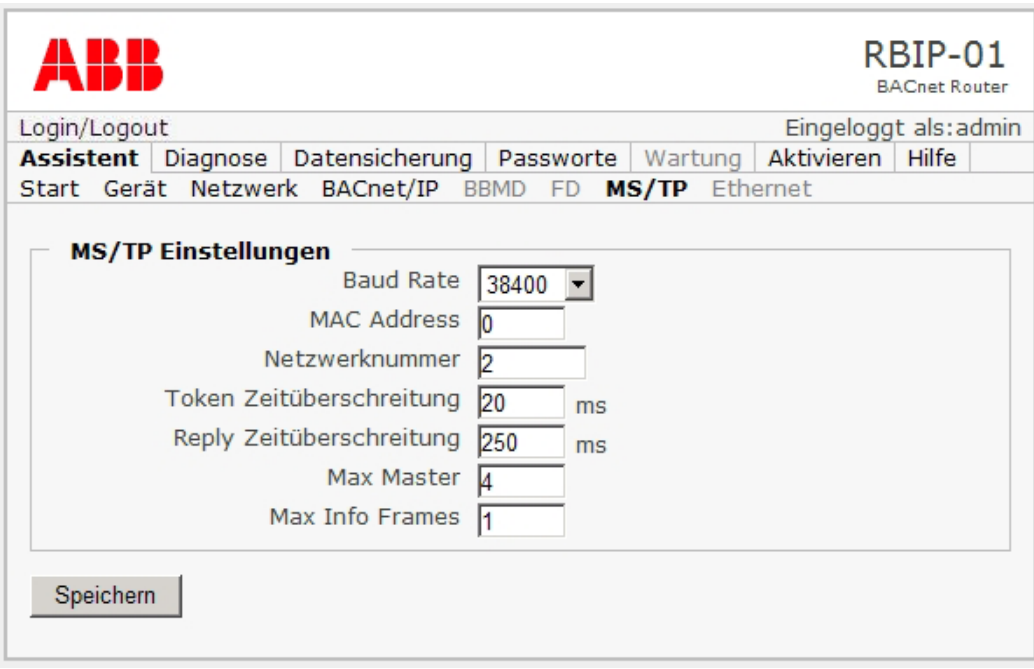

Wenn Sie das Untermenü MS/TP wählen, wird die Seite MS/TP Einstellungen geöffnet. Sie enthält die Einstellungen für BACnet MS/TP.

#### *Seite MS/TP Einstellungen*

Wenn Ihr BACnet-Router in MS/TP arbeiten soll, sind folgende Einstellungen erforderlich:

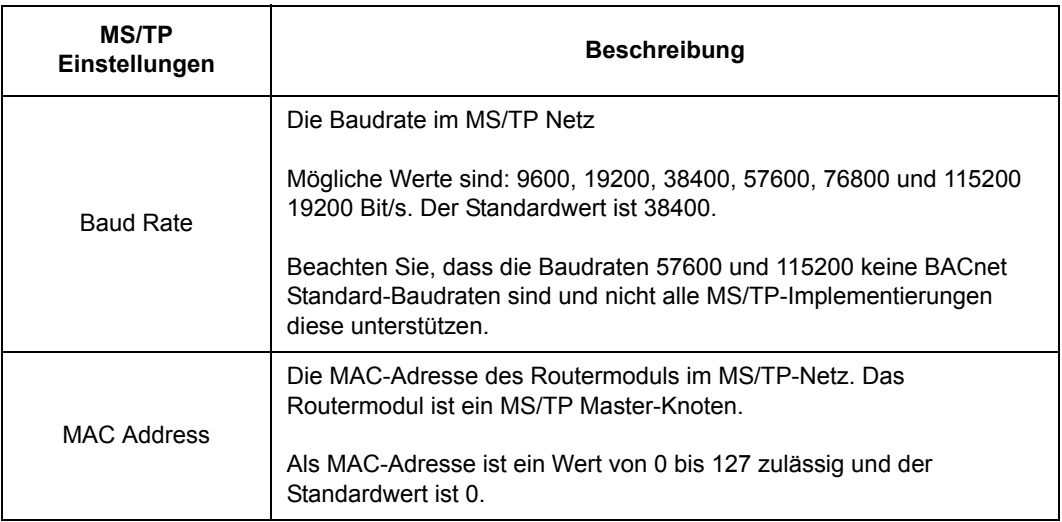

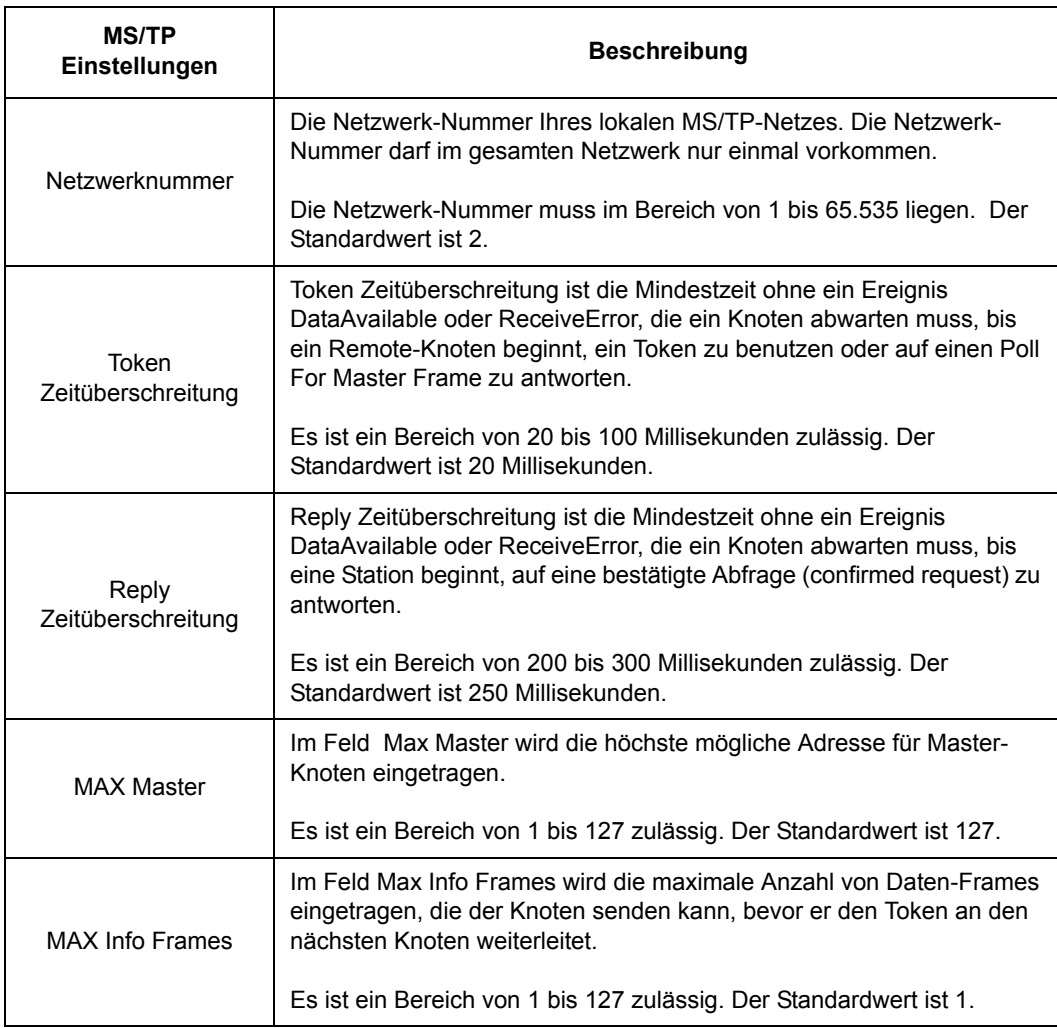

#### *Schaltfl‰che Speichern*

Durch Anklicken der Schaltfläche Speichern werden die auf dieser Seite vorgenommenen Einstellungsänderungen temporär gesichert.

Hinweis: Änderungen müssen gespeichert werden, bevor Sie zu einer anderen Konfigurationsseite wechseln. Wenn Sie ohne Speichern eine andere Seite aufrufen, bleiben die Einstellungen unverändert.

**Hinweis:** Die Konfiguration muss aktiviert werden, bevor das Routermodul neu gestartet wird. Durch Aktivieren der Konfiguration werden alle Einstellungen permanent gespeichert. Wenn das Routermodul ohne Aktivierung der Konfiguration neu gestartet wird, bleibt die alte Konfiguration aktiv und die Änderungen gehen verloren.

Zum Aktivieren Ihrer Einstellungen siehe Abschnitt Menü Aktivieren in Kapitel *[Bedieneroberfl‰che](#page-24-0)*.

#### <span id="page-40-0"></span>**Untermen¸ Ethernet**

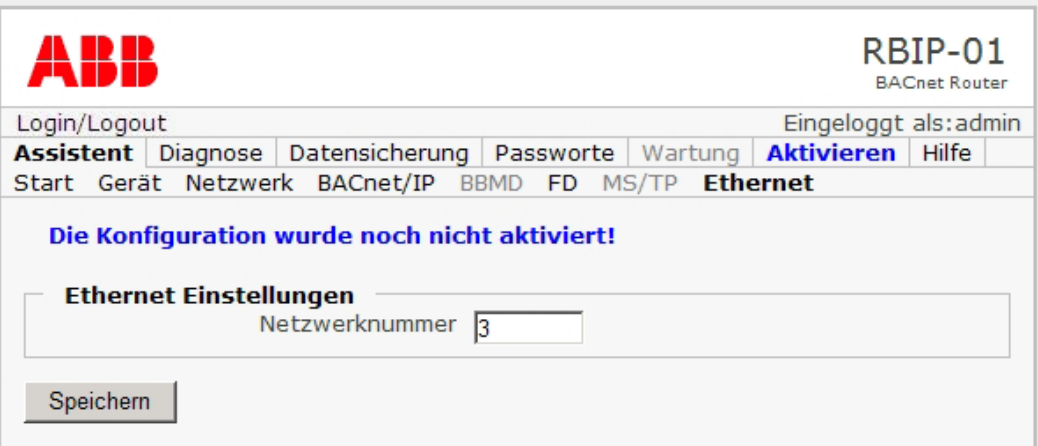

**Mit Auswahl des Untermenüs Ethernet wird die Seite Ethernet Einstellungen** geöffnet. Sie enthält die Einstellungen für BACnet/Ethernet (ISO 8802-2 Typ 1 auf ISO 8802-3).

#### *Seite Ethernet Einstellungen*

Bei Verwendung des Routers als Ethernet-Router muss die Netzwerknummer von BACnet/Ethernet eingetragen werden:

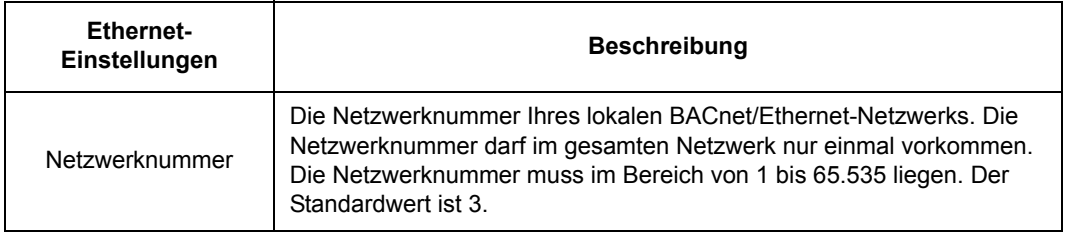

#### *Schaltfl‰che Speichern*

Durch Anklicken der Schaltfläche Speichern werden die auf dieser Seite vorgenommenen Einstellungsänderungen temporär gesichert.

**Hinweis:** Änderungen müssen gespeichert werden, bevor Sie zu einer anderen Konfigurationsseite wechseln. Wenn Sie ohne Speichern eine andere Seite aufrufen, bleiben die Einstellungen unverändert.

**Hinweis:** Die Konfiguration muss aktiviert werden, bevor das Routermodul neu gestartet wird. Durch Aktivieren der Konfiguration werden alle Einstellungen permanent gespeichert. Wenn das Routermodul ohne Aktivierung der Konfiguration neu gestartet wird, bleibt die alte Konfiguration aktiv und die Änderungen gehen verloren.

Zum Aktivieren Ihrer Einstellungen siehe Abschnitt Menü Aktivieren in Kapitel *[Bedieneroberfl‰che](#page-24-0)*.

## <span id="page-41-1"></span><span id="page-41-0"></span>**Menü Diagnose**

Das Menü Diagnose enthält die Untermenüs Detaildiagnose, Restart und Ping.

#### **Untermen¸ Detaildiagnose**

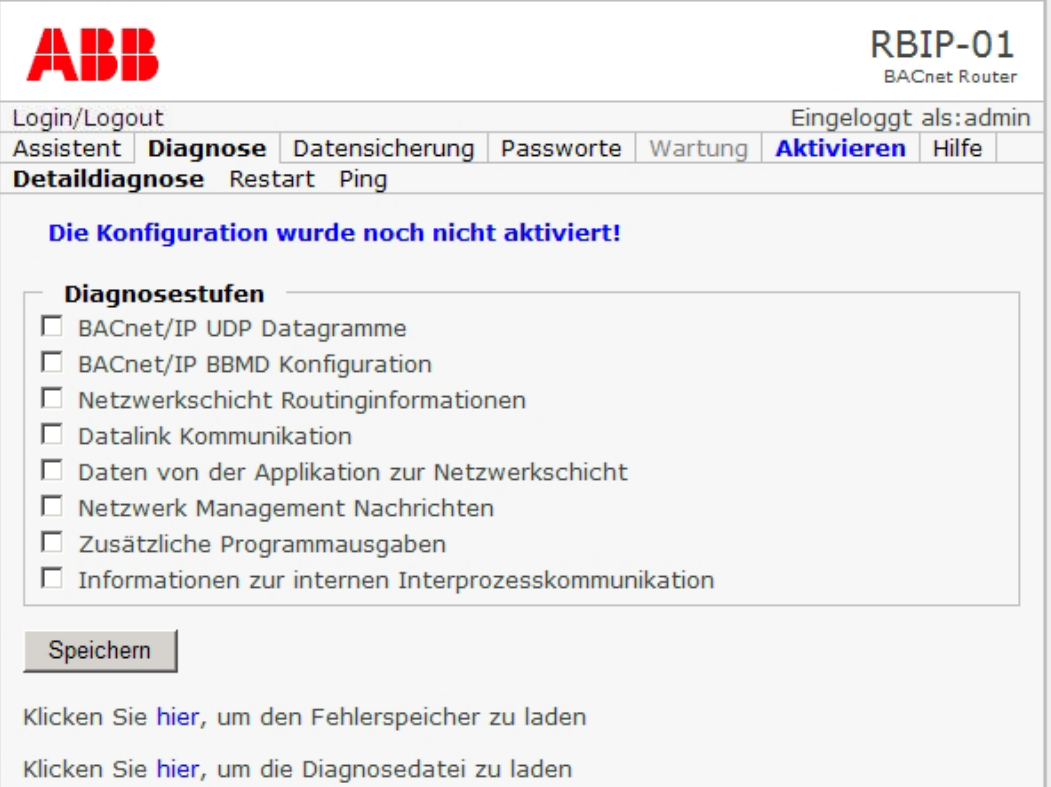

Wenn Sie das Untermenü Detaildiagnose wählen, wird die Seite Diagnosestufen geöffnet. Sie enthält verschiedene Diagnose-Stufen und ist für erfahrene Benutzer vorgesehen. Das Routermodul RBIP-01 BACnet/IP hat eine separate Protokolldatei, die Error Log-Datei (Fehlerspeicher).

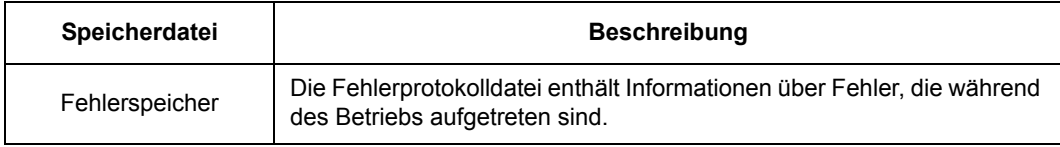

- 1. W‰hlen Sie im Feld **Diagnosestufen** die Informationen, die Sie in der Diagnosedatei sammeln möchten.
- 2. Zur Anzeige der Dateien müssen Sie auf den entsprechenden Link klicken, um die Protokolldatei (Fehlerspeicher oder Diagnosedatei) zu öffnen.
- 3. Sollen die Dateien auf Ihrer PC-Festplatte gespeichert werden, erfolgt dieses mit Rechtsklick auf den Link und der Option **Speichern unter / Save as**.

#### <span id="page-42-0"></span>**Untermen¸ Restart**

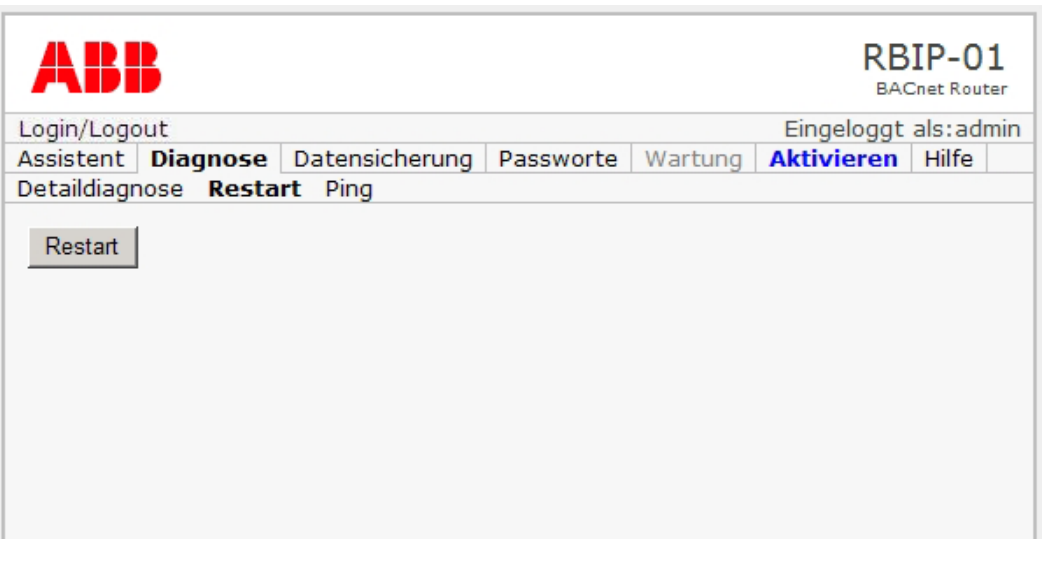

Wenn Sie das Untermenü Restart wählen, wird die Seite Restart geöffnet. Die Seite enthält die Schaltfläche Restart.

Hinweis: Nach Anklicken von Restart führt der Router automatisch einen Neustart durch. Der Neustart des Routermoduls dauert etwa 25 Sekunden. Während des Neustarts antwortet der Router nicht.

Hinweis: Wenn die IP-Adresse des Routermoduls in der Konfiguration geändert wurde, muss die Einstellung der IP-Adresse auf dem PC auch entsprechend geändert werden. Anweisungen dazu enthält Abschnitt [Verbindung zum Webserver](#page-18-4).

1. Durch Anklicken der Schaltfläche **Restart** führt der Router einen Neustart durch.

## <span id="page-43-0"></span>**Untermen¸ Ping**

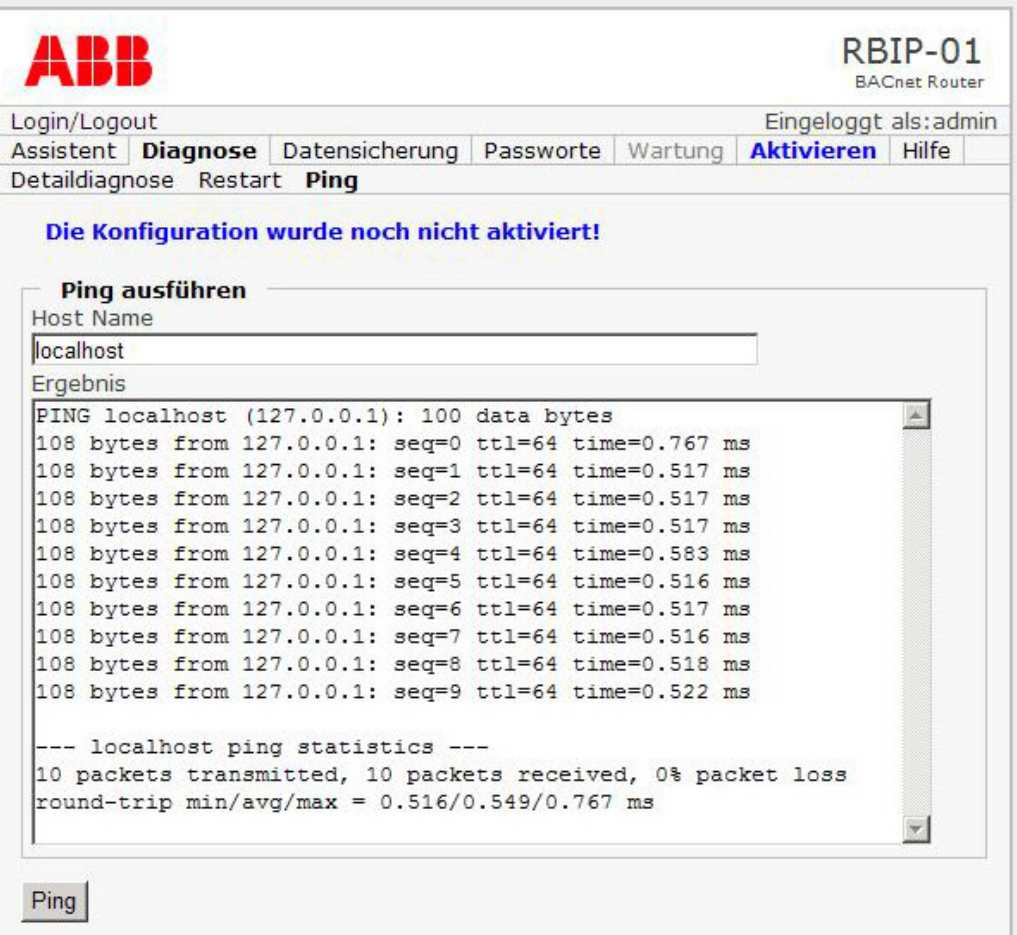

Wenn Sie das Untermenü Ping wählen, wird die Seite Ping ausführen geöffnet.

Hinweis: Die Seite Ping ausführen ist für erfahrene Benutzer zur Prüfung der Verbindung oder zur Anzeige von Informationen über den lokalen Host vorgesehen.

## <span id="page-44-0"></span>**Menü Datensicherung**

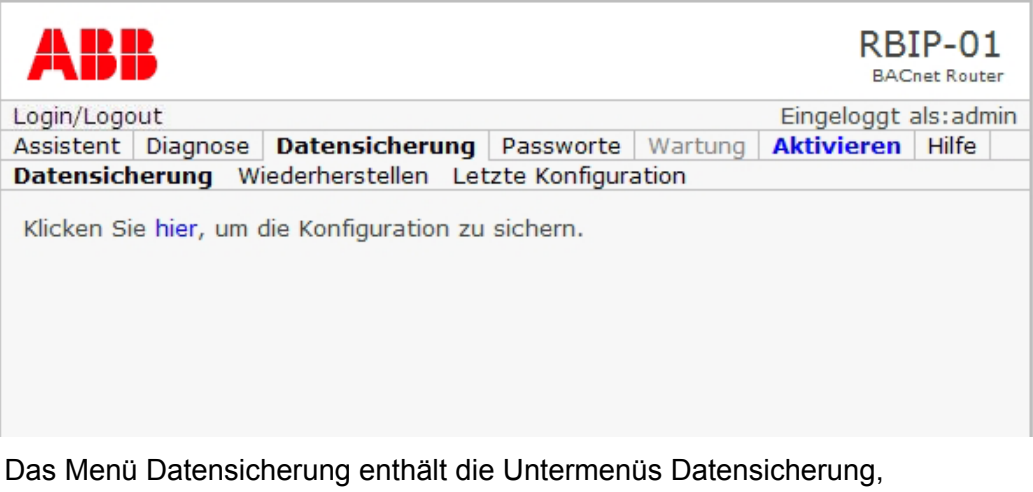

Wiederherstellen und Letzte Konfiguration.

#### <span id="page-44-1"></span>**Untermen¸ Datensicherung**

Mit Auswahl des Untermenüs Datensicherung wird die Seite Datensicherung geöffnet. Auf dieser Seite kann der Inhalt der Datensicherungsdatei der Konfiguration angezeigt und die Datensicherungsdatei auf Ihrer PC-Festplatte gespeichert werden.

Die Datensicherungsdatei ist eine einfache Textdatei, die von erfahrenen Benutzern auf einfache Weise modifiziert werden kann.

**Hinweis:** Das Entfernen von Tags in der Datensicherungsdatei führt zu Fehlfunktionen und dem Verlust von Einträgen.

- 1. Auf der Seite **Datensicherung** auf den Link Konfiguration sichern klicken, um den Inhalt der Datei anzuzeigen.
- 2. Soll die Datensicherungsdatei auf Ihrer PC-Festplatte gespeichert werden, erfolgt dieses mit Rechtsklick auf den Link und der Option **Speichern unter / Save as**.

#### <span id="page-45-0"></span>**Untermen¸ Wiederherstellen**

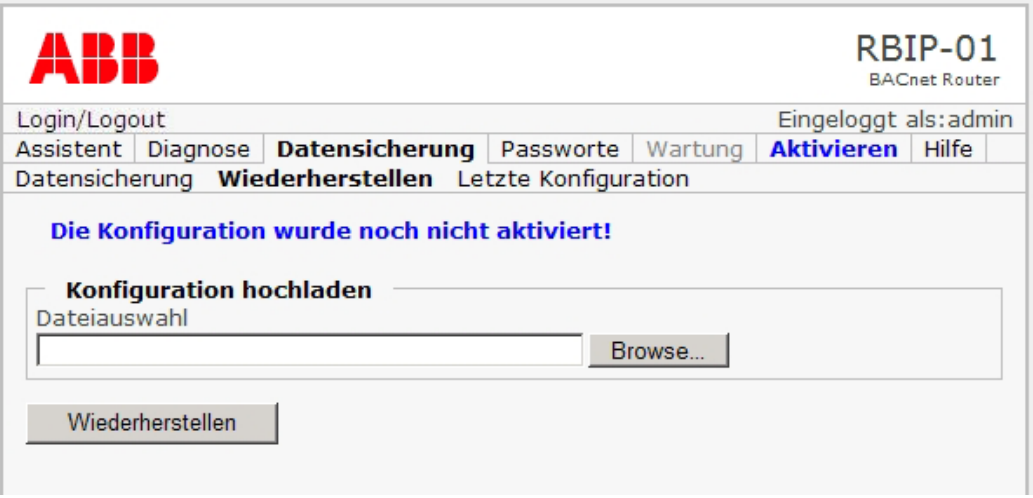

Mit Auswahl des Untermenüs Wiederherstellen wird die Seite Wiederherstellen geöffnet. Über diese Seite können Sie eine Datensicherungsdatei von Ihrer PC-Festplatte in das Modul hochladen und die Konfiguration wieder herstellen.

Die Datensicherungsdatei ist eine einfache Textdatei, die von erfahrenen Benutzern auf einfache Weise modifiziert werden kann.

Hinweis: Das Entfernen von Tags in der Datensicherungsdatei führt zu Fehlfunktionen und dem Verlust von Einträgen.

1. Zum Hochladen einer Datensicherungsdatei muss diese auf der PC-Festplatte markiert werden.

Hinweis: Das Wiederherstellen ist nur mit gültigen Datensicherungsdateien zulässig. Ein Wiederherstellen anderer Textdateien verursacht Fehlfunktionen.

- 2. Zum Wiederherstellen der Konfiguration muss nun de Schaltfläche **Wiederherstellen** angeklickt werden.
- 3. Nach der Wiederherstellung der Konfiguration muss diese aktiviert werden. Anweisungen dazu enthält Abschnitt Menü Aktivieren.

#### <span id="page-46-0"></span>**Untermenü Letzte Konfiguration**

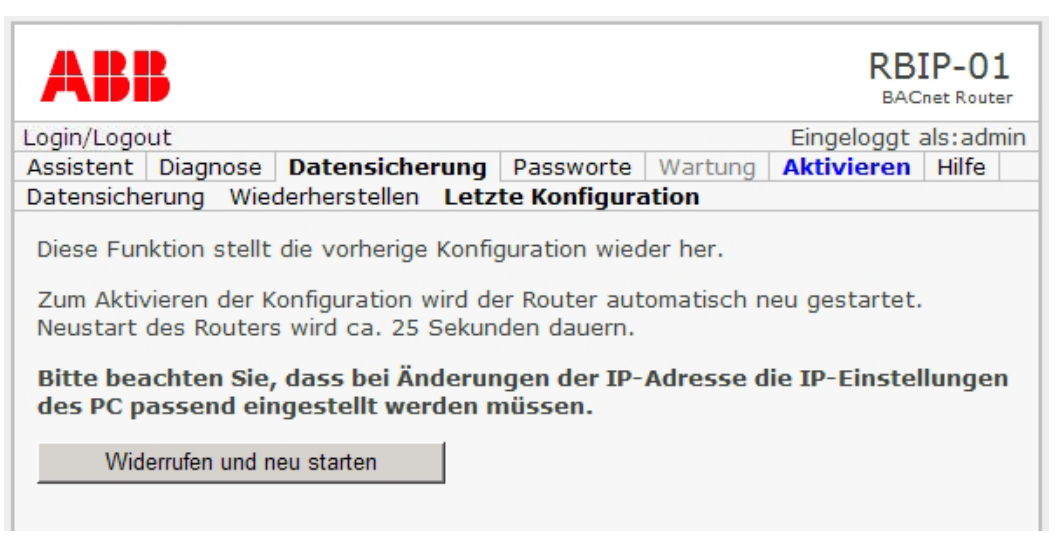

Mit Auswahl des Untermenüs Letzte Konfiguration wird die Seite Letzte Konfiguration geöffnet. Mit der Funktion Letzte Konfiguration wird die Konfiguration wieder hergestellt, die bestanden hat, bevor die letzten Konfigurationsänderungen aktiviert worden sind. Dies ist als letzte Möglichkeit anzusehen, bevor wegen Fehlfunktionen nach Änderungen der Konfiguration die Werkseinstellungen wieder hergestellt werden.

**Hinweis:** Nach Anklicken der Schaltfläche Widerrufen und neu starten startet der Router automatisch. Der Neustart des Routermoduls dauert etwa 25 Sekunden. Während des Neustarts antwortet der Router nicht.

Hinweis: Wenn die IP-Adresse des Routermoduls in der Konfiguration geändert wurde, muss die Einstellung der IP-Adresse auf dem PC auch entsprechend geändert werden. Anweisungen dazu enthält Abschnitt [Verbindung zum Webserver](#page-18-4).

- 1. Zum Wiederherstellen der vorhergehenden Konfiguration muss auf der Seite **Letzte Konfiguration** die Schaltfl‰che **Widerrufen und neu starten** angeklickt werden.
- 2. Wenn die Wiederherstellung der vorhergehenden Konfiguration fehlschlägt oder Sie mit dem Ergebnis nicht zufrieden sind, können die Werkseinstellungen mit dem Reset-Schalter wieder hergestellt werden; dazu den Schalter drücken und für mindestens 15 Sekunden halten. Siehe auch das *RBIP-01 BACnet/IP Routermodul, Installationshandbuch* (3AUA0000045598 Rev A).

## <span id="page-47-0"></span>**Menü Passworte**

Das Menü Passworte enthält die Untermenüs User und Admin zur Änderung der Passworte für User und Admin. Weitere Information zu den Stufen der Benutzerrechte siehe Abschnitt *[Stufen der Benutzerrechte](#page-20-2)* in Kapitel *[Arbeiten mit](#page-18-3)  [dem Webserver](#page-18-3)*.

Hinweis: Nur der Benutzer Admin hat die Berechtigung Passworte zu ändern.

### <span id="page-47-1"></span>**Untermen¸ User**

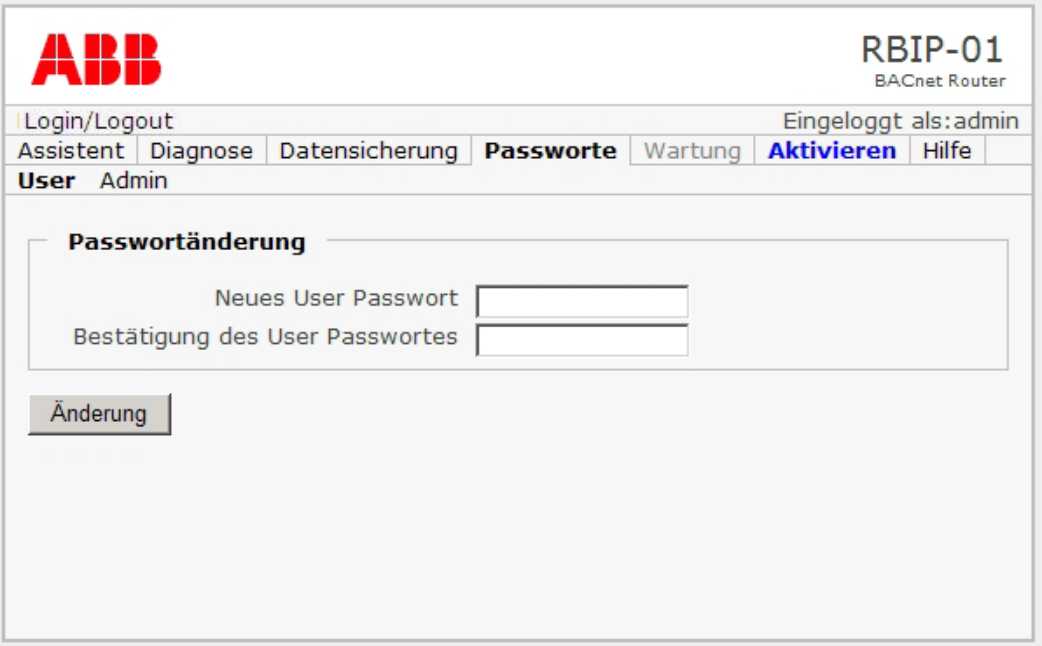

Mit Auswahl des Untermenüs User wird die Seite Passwortänderung geöffnet. darauf kann das Passwort der Benutzerstufe User geändert werden.

- 1. Eingabe eines neuen Passworts für die Benutzerstufe User und erneute Eingabe zur Bestätigung.
- 2. Danach durch Anklicken von Änderung bestätigen.

#### <span id="page-48-0"></span>**Untermen¸ Admin**

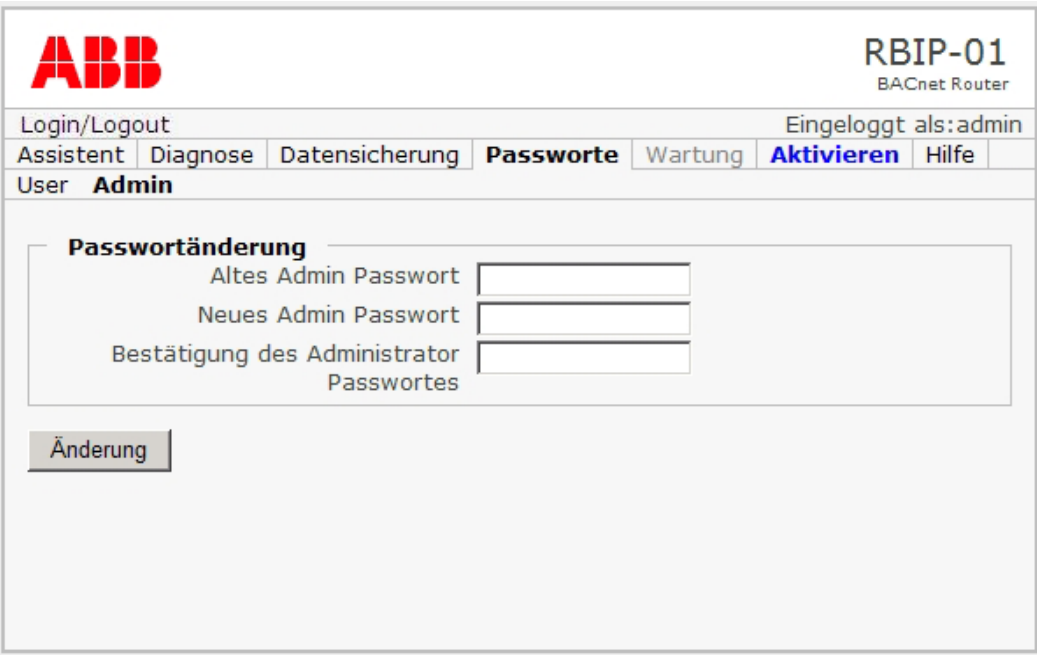

Mit Auswahl des Untermenüs Admin wird die Seite Passwortänderung geöffnet. Auf der Seite kann das Admin-Passwort geändert werden.

- 1. Eingabe des alten Admin-Passworts. Das Standard-Passwort ist **admin/admin**.
- 2. Eingabe und Bestätigung des neuen Passworts.
- 3. Danach durch Anklicken von Änderung bestätigen.

## <span id="page-48-1"></span>**Menü Wartung**

Das Menü Wartung ist für das ABB-Servicepersonal reserviert.

## <span id="page-49-1"></span><span id="page-49-0"></span>**Menü Aktivieren**

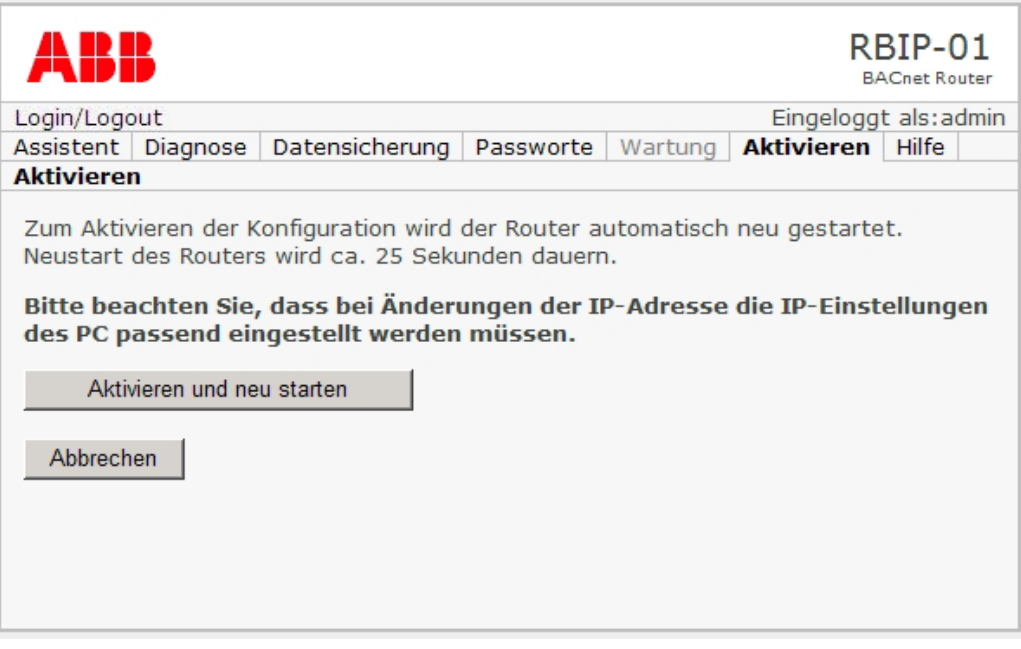

Mit Auswahl des Menüs Aktivieren wird die Seite Aktivieren geöffnet.

**Hinweis:** Nach dem Anklicken von Aktivieren und neu Starten startet der Router automatisch neu. Der Neustart des Routermoduls dauert etwa 25 Sekunden. W‰hrend des Neustarts antwortet der Router nicht.

Hinweis: Wenn die IP-Adresse des Routermoduls in der Konfiguration geändert wurde, muss die Einstellung der IP-Adresse auf dem PC auch entsprechend geändert werden. Anweisungen dazu enthält Abschnitt [Verbindung zum Webserver](#page-18-4).

- 1. Mit Anklicken der Schaltfläche Aktivieren und neu Starten erfolgen ein Neustart des Routers und die Aktivierung der Konfiguration.
	- ï ODER
- 1. Durch Anklicken von Abbrechen werden die Konfigurationsänderungen verworfen.

## <span id="page-50-0"></span>**Men¸ Hilfe**

Das Menü Hilfe enthält die Untermenüs Werksdokumente, Projektdokumente, Sprachpaket, Support und Über.

#### <span id="page-50-1"></span>**Untermen¸ Werksdokumente**

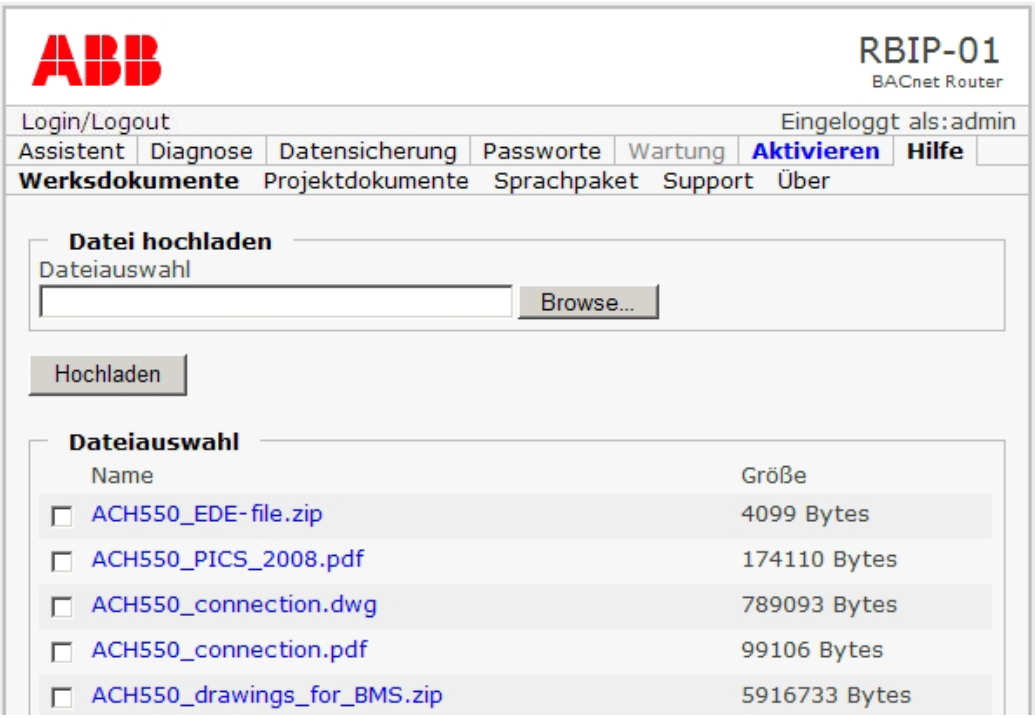

Mit Auswahl des Untermenüs Werksdokumente wird die Seite Werksdokumente geöffnet. Sie enthält die Liste der Handbücher im Server. Der verfügbare Speicherplatz für Handbücher beträgt 150 MB.

- 1. Im Bereich Dateiauswahl kann das Handbuch ausgewählt werden, dass angezeigt werden soll.
- 2. Soll die Handbuch-Datei auf Ihrer PC-Festplatte gespeichert werden, erfolgt dieses mit Rechtsklick auf die Datei und der Option **Speichern unter / Save as**.

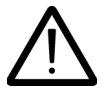

Hinweis: Wenn Handbücher oder Dateien gelöscht werden, sind sie auf Dauer gelöscht und können nicht mit dem Reset auf Werkseinstellung wieder hergestellt werden. Nur der Benutzer Admin hat die Berechtigung, Handbücher zu löschen.

3. Wenn Handbücher oder Dateien vom Webserver gelöscht werden sollen, die Datei(en) nochmal prüfen und mit Anklicken von Entfernen löschen.

Hinweis: Nur der Benutzer Admin hat die Berechtigung, neue Handbücher oder Dateien im Webserver zu speichern.

- 4. Im Feld **Datei hochladen** das Handbuch oder die Datei zum Beispiel auf der PC-Festplatte auswählen.
- 5. Dann Schaltfl‰che **Hochladen** anklicken.

#### <span id="page-51-0"></span>**Untermen¸ Projektdokumente**

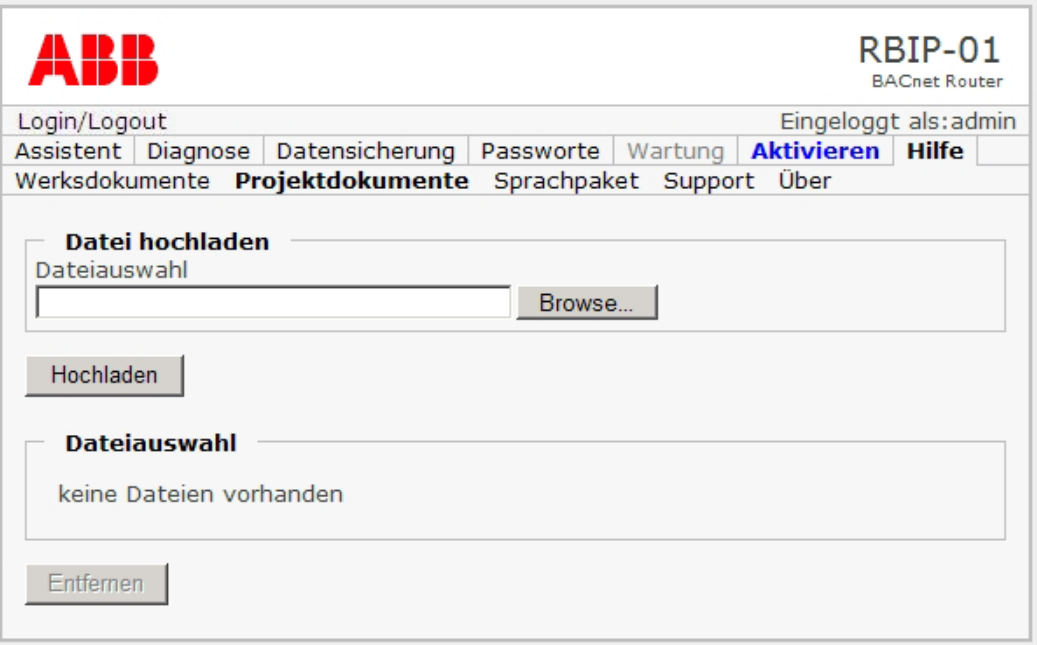

Mit Auswahl des Untermenüs Projektdokumente wird die betreffende Seite geöffnet. Sie enthält eine Liste der Handbücher und Dateien im Server. Der Zweck des Untermenüs ist das Speichern von Projektdokumenten oder Nachrichten als Textdateien für andere Benutzer des Routermoduls. Der verfügbare Speicherplaz für Projektdokumente beträgt 50 MB.

- 1. Im Bereich Dateiauswahl kann das Handbuch ausgewählt werden, dass angezeigt werden soll.
- 2. Soll die Handbuch-Datei auf Ihrer PC-Festplatte gespeichert werden, erfolgt dieses mit Rechtsklick auf die Datei und der Option **Speichern unter / Save as**.

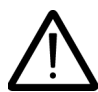

Hinweis: Wenn Handbücher oder Dateien gelöscht werden, sind sie auf Dauer gelöscht und können nicht mit dem Reset auf Werkseinstellung wieder hergestellt werden. Nur der Benutzer admin hat die Berechtigung, Handbücher zu löschen.

3. Wenn Dateien vom Webserver gelöscht werden sollen, die Datei(en) nochmal prüfen, markieren und mit Anklicken von **Entfernen** löschen.

**Hinweis:**Nur der Benutzer **Admin** hat die Berechtigung, neue Dokumente / Dateien im Webserver zu speichern.

- 4. Im Feld **Datei hochladen** das Handbuch oder die Datei zum Beispiel auf der PC-Festplatte auswählen, die gespeichert werden soll.
- 5. Dann Schaltfl‰che **Hochladen** anklicken.

### <span id="page-52-0"></span>**Untermenü Sprachpaket**

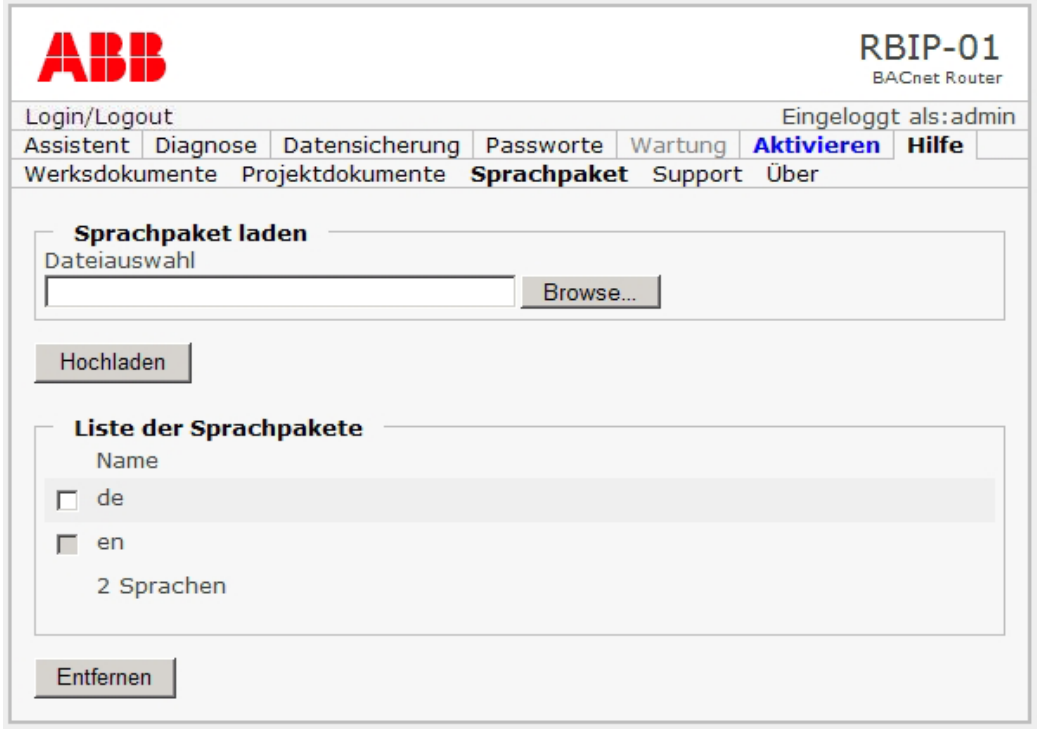

Das Routermodul unterstützt die Verwendung anderer Sprachen durch Hinzufügen von "Sprachpaketen". Die Sprachpakete sind Binärdateien, die eine Übersetzung des Textes der Bedieneroberflächen enthalten. Die Sprachpakete sind mit den internationalen Abkürzungen für die Sprachen gemäß ISO 639-1 gekennzeichnet, zum Beispiel en für Englisch, de für Deutsch.

- 1. Im Feld **Sprachpaket laden** die Sprachendatei auf dem PC auswählen.
- 2. Dann Schaltfläche **Hochladen** anklicken.

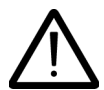

Hinweis: Wenn Dateien mit Schaltfläche Entfernen gelöscht werden, sind sie auf Dauer gelöscht und können nicht mit dem Reset auf Werkseinstellung wieder hergestellt werden.

- 3. In der Liste der Sprachpakete können die Sprachen, die nicht benötigt werden, zum Löschen ausgewählt werden.
- 4. Die Schaltfläche **Entfernen** anklicken.
- 5. Angaben zur Auswahl der Sprache der Bedieneroberfläche enthält Abschnitt *[Untermen¸ Ger‰t](#page-26-0)* im *[Men¸ Assistent](#page-25-0)*.

#### <span id="page-53-0"></span>**Untermen¸ Support**

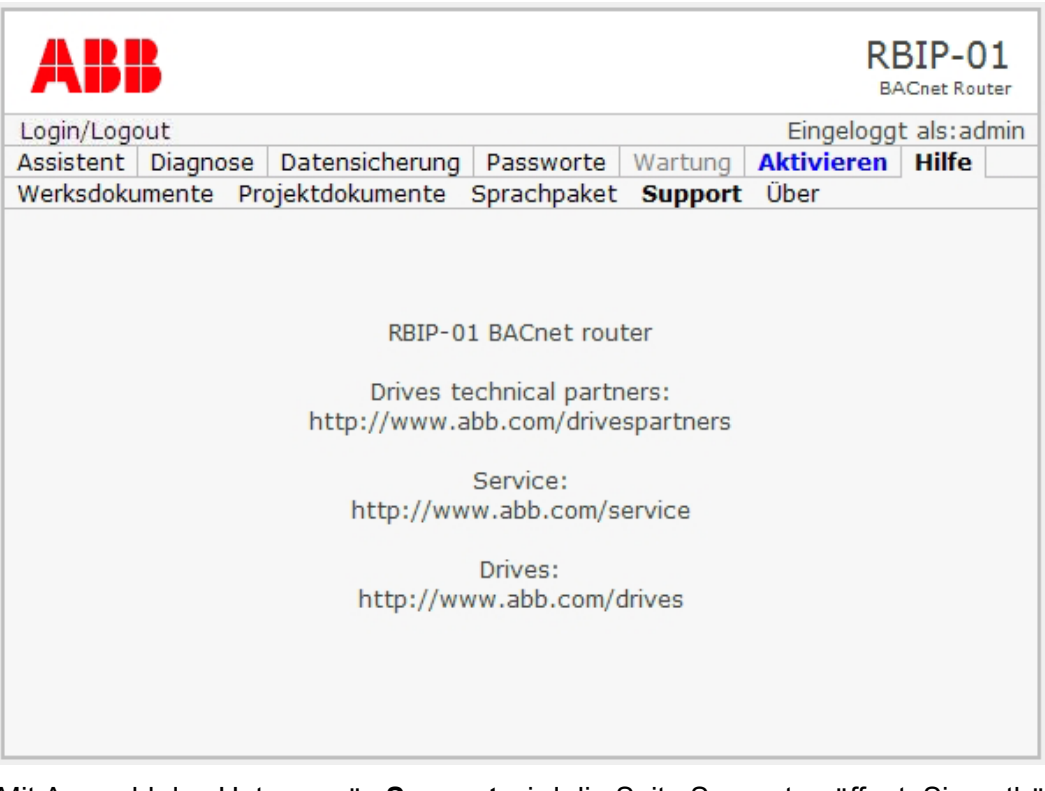

Mit Auswahl des Untermenüs Support wird die Seite Support geöffnet. Sie enthält Kontaktdaten / Internetadressen für die Abfrage von Support für das RBIP-01 BACnet/IP Routermodul und Ihr BACnet-Projekt.

## <span id="page-54-0"></span>**Untermen¸ ‹ber**

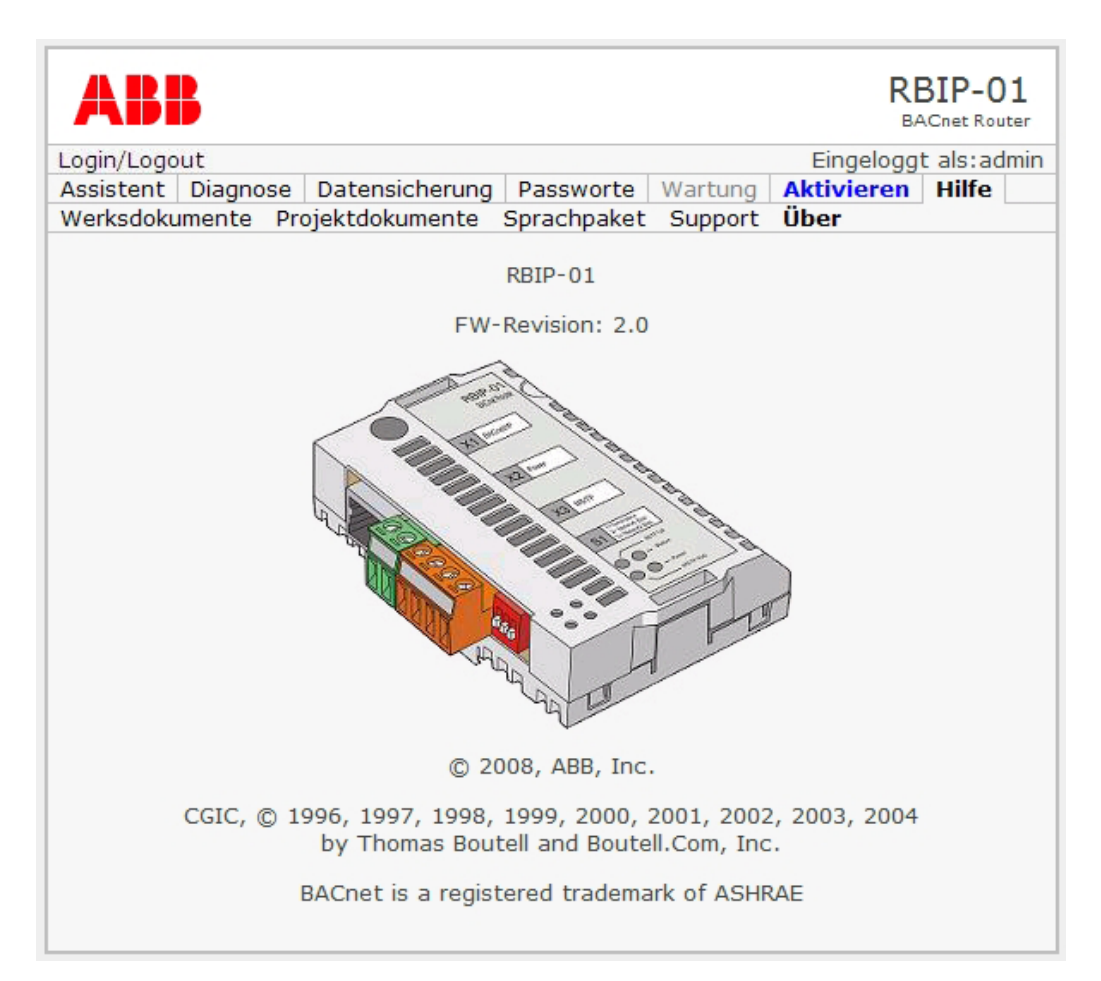

Die Seite Über enthält das Copyright und Informationen zur Version des RBIP-01 BACnet/IP Routermoduls. Zusätzlich wird die Firmware-Version (Firmware-Revision) des BACnet Device Object (Routermodul) angezeigt.

## <span id="page-56-3"></span><span id="page-56-1"></span><span id="page-56-0"></span>**Inhalt dieses Kapitels**

In diesem Kapitel werden die LEDs des RBIP-01 BACnet/IP Routermoduls und ihre Bedeutung beschrieben.

## <span id="page-56-2"></span>**LED-Anzeigen**

Das RBIP-01 BACnet/IP Routermodul ist mit den folgenden LEDs ausgestattet:

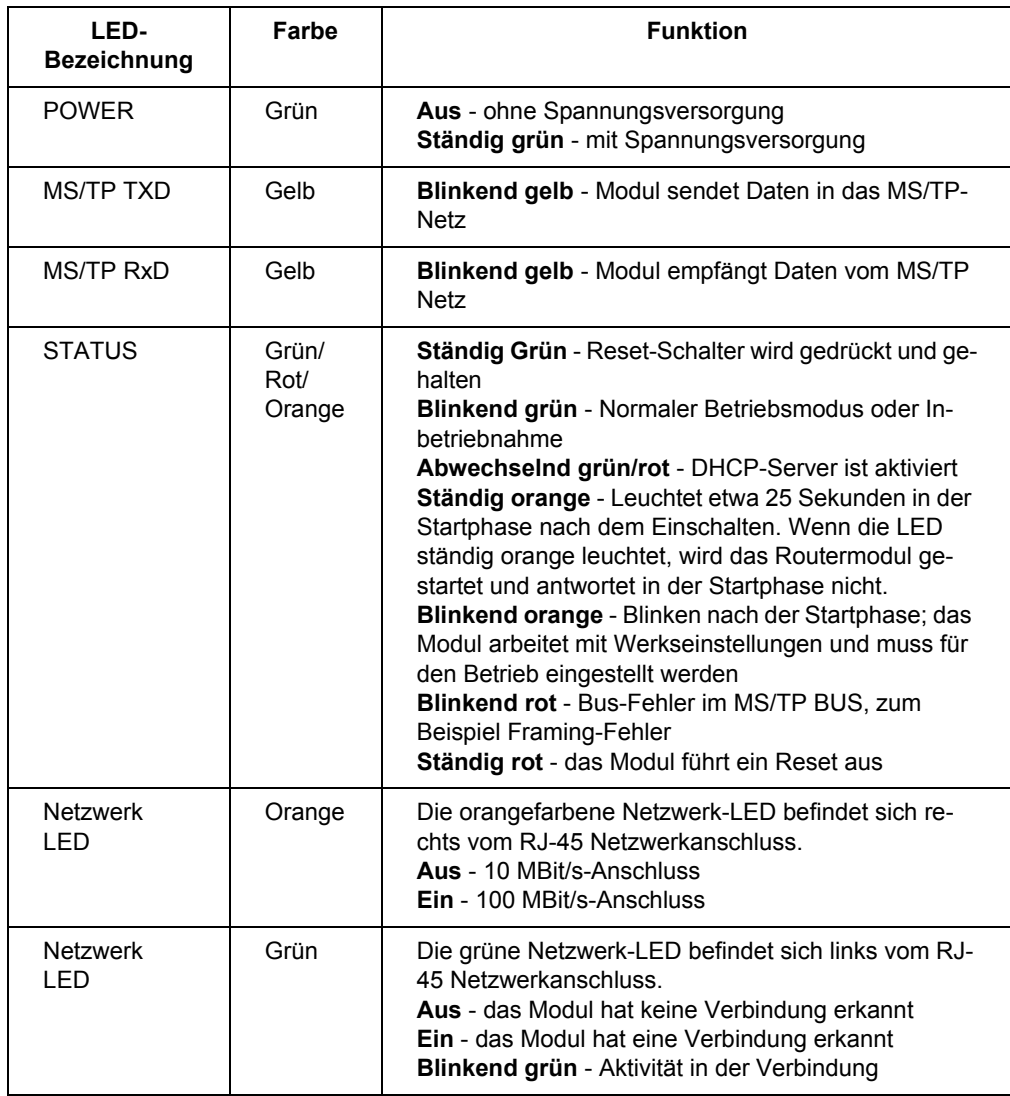

## <span id="page-58-1"></span><span id="page-58-0"></span>**BACnet Protocol Implementation Conformance Statement (PICS)**

#### **BACnet Protocol Implementation Conformance Statement**

**Date:** October 16, 2008 **Vendor Name:** ABB, Inc **Product Name:** BACnet Router **Product Model Number:** RBIP-01 **Applications Software Version:** 1.1 **Firmware Revision:** 2.0 **BACnet Protocol Revision:** 4

#### **Product Description:**

The ABB RBIP-01 snap-on module is a high-performance BACnet router for ABB standard drives for HVAC, ACH550. This router supports 10/100 MBit/s BACnet/IP and BACnet over Ethernet networks, as well as BACnet MS/TP (EIA-485) network.

The RBIP-01 router supports all standardized BACnet MS/TP baud rates up to 76.8k, as well as the master mode functionality. BBMD (BACnet Broadcast Management Device) and FD (Foreign Device) functionalities are also supported. The web server functionality enables access and configuration of the router using a standard web browser.

The RBIP-01 snap-on router is fully compatible with ABB standard drives for HVAC, ACH550, including older product generations. The router fits inside the drive and does not affect the enclosure class of the drive. The router can be powered from the drive or from an external power supply.

#### **BACnet Standardized Device Profile (Annex L):**

- **Fig. 3 BACnet Operator Workstation (B-OWS)**<br>  $\ddot{V}$  **BACnet Building Controllor (B-BC)**
- **BACnet Building Controller (B-BC)**
- **BACnet Advanced Application Controller (B-AAC)**
- **BACnet Application Specific Controller (B-ASC)**
- **BACnet Smart Sensor (B-SS)**
- **BACnet Smart Actuator (B-SA)**

#### **List all BACnet Interoperability Building Blocks Supported (Annex K):**

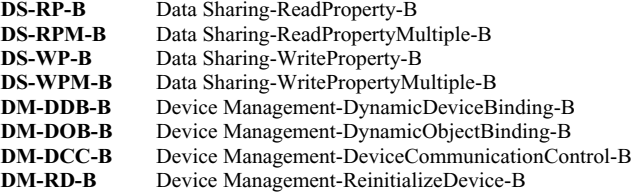

#### **Segmentation Capability:**

 Segmented requests supported Window Size: 16 > Segmented responses supported Window Size: 16

**Standard Object Types Supported:** 

Object instantiation is static, i.e. objects cannot be created or deleted. Refer to tables at end of this document for object details.

#### **Data Link Layer Options:**

- BACnet IP, (Annex J)
- BACnet IP, (Annex J), Foreign Device
- ISO 8802-3, Ethernet (Clause 7)
- ANSI/ATA 878.1, 2.5 Mb. ARCNET (Clause 8)
- $\overline{Y}$  ANSI/ATA 878.1, RS-485 ARCNET (Clause 8), baud rate(s)
- MS/TP master (Clause 9), baud rate(s): 9600, 19200, 38400, 76800
- MS/TP slave (Clause 9), baud rate(s): 9600, 19200, 38400, 76800
- $\ddot{Y}$  Point-To-Point, EIA 232 (Clause 10), baud rate(s):
- $\ddot{Y}$  Point-To-Point, modem, (Clause 10), baud rate(s): \_\_\_\_\_
- $\ddot{Y}$  LonTalk, (Clause 11), medium:  $\frac{1}{\cdots}$
- $\ddot{Y}$  Other:  $\_\_$

#### **Device Address Binding:**

Is static device binding supported? (This is currently necessary for two-way communication with MS/TP slaves and certain other devices.)  $\tilde{Y}$  Yes  $\rightarrow$  No other devices.)  $\ddot{Y}$  Yes

#### **Networking Options:**

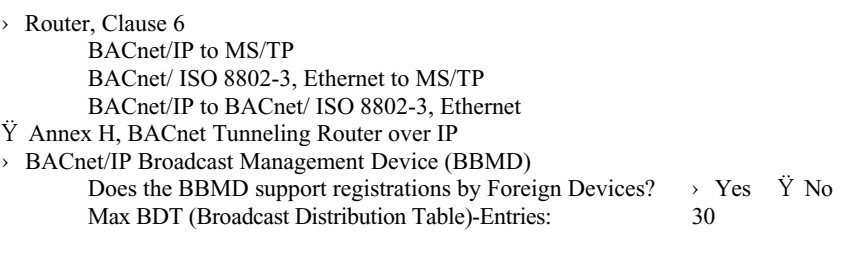

#### **Character Sets Supported:**

Indicating support for multiple character sets does not imply that they can all be supported simultaneously.

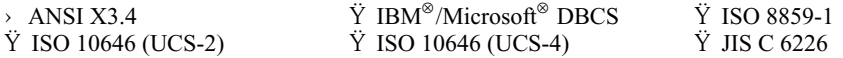

#### **If this product is a communication gateway, describe the types of non-BACnet equipment/networks(s) that the gateway supports:**  \_\_\_\_\_\_\_\_\_\_\_\_\_\_\_\_\_\_\_\_\_\_\_\_\_\_\_\_\_\_\_\_\_\_\_\_\_\_\_\_\_\_\_\_\_\_\_\_\_\_\_\_\_\_\_\_\_\_\_\_\_\_\_\_\_\_\_\_\_\_\_\_\_\_\_\_\_\_\_\_\_\_\_\_\_\_\_\_\_\_\_\_\_\_\_

\_\_\_\_\_\_\_\_\_\_\_\_\_\_\_\_\_\_\_\_\_\_\_\_\_\_\_\_\_\_\_\_\_\_\_\_\_\_\_\_\_\_\_\_\_\_\_\_\_\_\_\_\_\_\_\_\_\_\_\_\_\_\_\_\_\_\_\_\_\_\_\_\_\_\_\_\_\_\_\_\_\_\_\_\_\_\_\_\_\_\_\_\_\_\_ \_\_\_\_\_\_\_\_\_\_\_\_\_\_\_\_\_\_\_\_\_\_\_\_\_\_\_\_\_\_\_\_\_\_\_\_\_\_\_\_\_\_\_\_\_\_\_\_\_\_\_\_\_\_\_\_\_\_\_\_\_\_\_\_\_\_\_\_\_\_\_\_\_\_\_\_\_\_\_\_\_\_\_\_\_\_\_\_\_\_\_\_\_\_\_

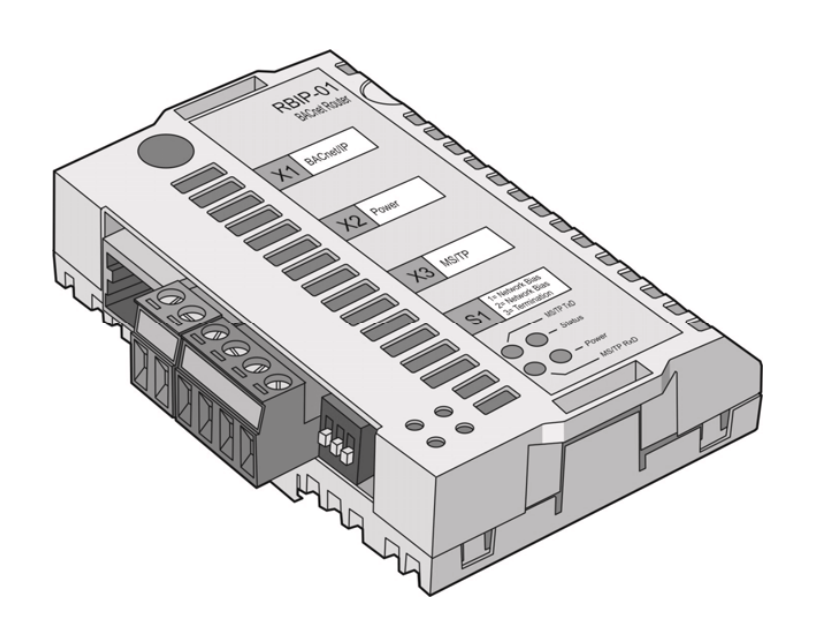

#### **Object/Property Support Matrix**

The following table summarizes the Object Types/Properties Supported:

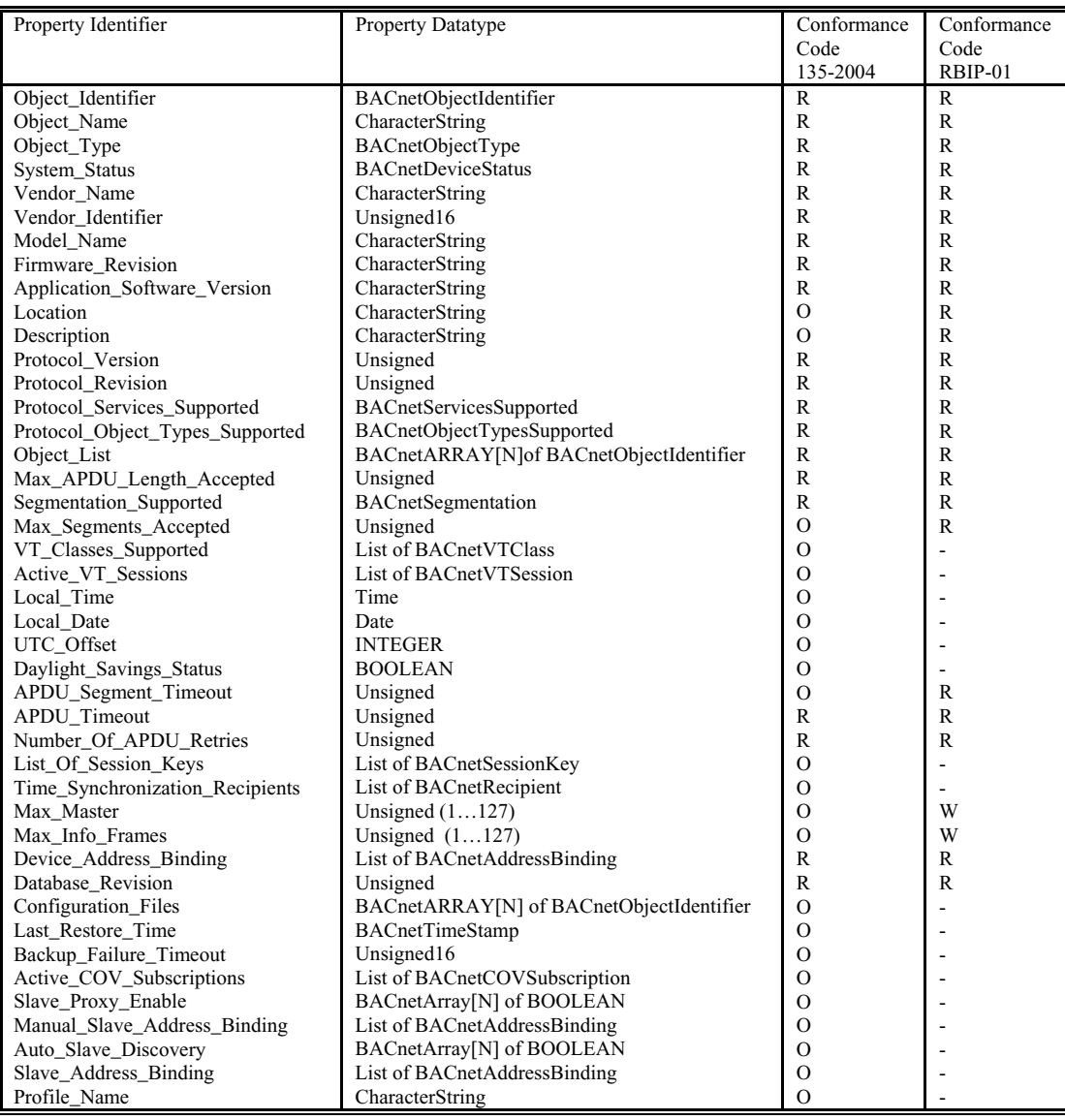

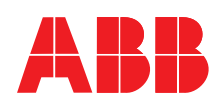

## **ABB Automation Products GmbH**

Motors & Drives Wallstadter Straße 59 D-68526 Ladenburg DEUTSCHLAND Telefon +49 (0)6203 717 717 Telefax +49 (0)6203 717 600 Internet www.abb.de/motors&drives

#### **ABB AG**

Drives & Motors Clemens-Holzmeister-Straße 4 A-1109 Wien ÖSTERREICH Telefon +43-(0)1-60109-0 Telefax +43-(0)1-60109-8305

#### **ABB Schweiz AG**

Normelec Badenerstrasse 790 CH-8048 Zürich **SCHWEIZ** Telefon +41-(0)58-586 00 00 Telefax +41-(0)58-586 06 03<br>E-Mail: HLK.antriebe@ch.ab HLK.antriebe@ch.abb.com Internet: www.abb.ch